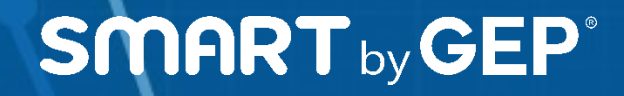

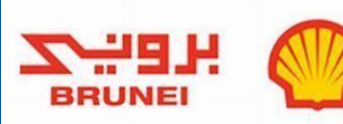

## **SMART SUPPLIERS**

##

## Quick Reference Guide (Suppliers)

 $\overline{C}$  2020, Gep.all Rights Reserved. The Society Reserved. The Society Reserved. The Society Reserved. The Society Reserved. The Society Reserved. The Society Reserved. The Society Reserved. The Society Reserved. The So **THE INDUSTRY'S LEADING SOURCE-TO-PAY PLATFORM**

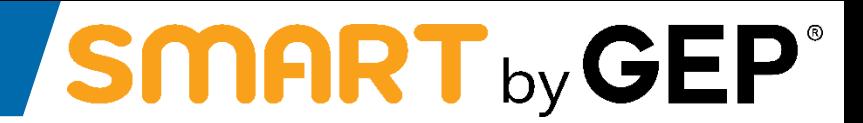

### **Primary Registration Form and Registration Process**

### **As a Supplier, you will receive an email with subject line 'Primary registration request from 'Brunei Shell'**

# SMART by GEP

- **Email will be received from the email address [BruneiShell@gep.com](mailto:BruneiShell@gep.com)**
- **Email will contain the registration linkwherein the suppliers can register themselves on SMART by GEP**

Dear Supplier,

HopeyouandyourfamilyaredoingwellamidstthecurrentCOVIDsituation.

BruneiShellhaspartnered withSMARTbyGEPfortheir vendormanagementsystemandasa startyou need toregister yourself as a vendoron SMART. Itis a simpleprocessand in orderto startfillingit, you just need toClickHere

Belowarethestepstobefollowed

- 1. Clickonthelinkabovewhich willtakeyoutotheregistrationpage
	- a. Pleasecreate youruser Id and Password on this page
	- b. Alsovalidateandupdatedataavailableon thispage,forexample therewould be categoriesmapped to yourprofile, you canadd or deletecategories.). If you need to updatethecategory, please searchandselecttherequired categoryatthelastlevel
	- c. Aftertheabovesteps,youcanclickonthesubmitbuttonatthebottomoftheregistrationpage
- 1. SMARTwilltriggeranotheremailtoyouwithActivationLinkforyourprofile.Clickonthislinkwhichwilltakeyoutotheloginpage
- 2. LogintoSMARTusingthe User Id and Passwordsetby you duringtheregistrationprocess(step1a). You cannowaccessyourprofileon SMART
- 3. Thesystemwouldhavealsotriggeredthebelowformstoyouassoonasyouregister(theywillbe availableunderTasksicon ontheSMARThomepage)
	- a. LocalBusinessDevelopmentform
	- b. VendorChecklistform
	- c. Categorybasedforms(therewillbeoneformpercategoryyouselectedduringregistrationprocess)
- 4. You are required topopulateyour responsesto the received forms and submit them for Brunei Shell's review

Oncelogged in,you canalsoaccessthevendorregistrationguideplacedinthe'HelpCenter'sectionof'Support'tabonthetoprighthandcornerof SMART(alsoattachedinthemail). We would liketotakethe opportunitytowelcomeyouto SMART by GEPpostsuccessfulregistrationandlookforwardtoalong andfruitfulassociationwith Brunei Shell. Incaseofanyqueries,pleasefeelfree toreachoutto[BSP-SCM13-Vendor-Registration@shell.com](mailto:BSP-SCM13-Vendor-Registration@shell.com)

Thanks and Regards, **BruneiShell** 

Note: To Avoidemailsgoingtospamor junkfolders, pleasemarkthisemail address as safe. Senderemail addresscanbemarked safeby adding it in thesafesenders list, contactslistoryouraddressbook.

• **To complete registration click on the Click Here link in the aboveemail**

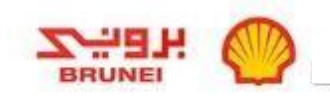

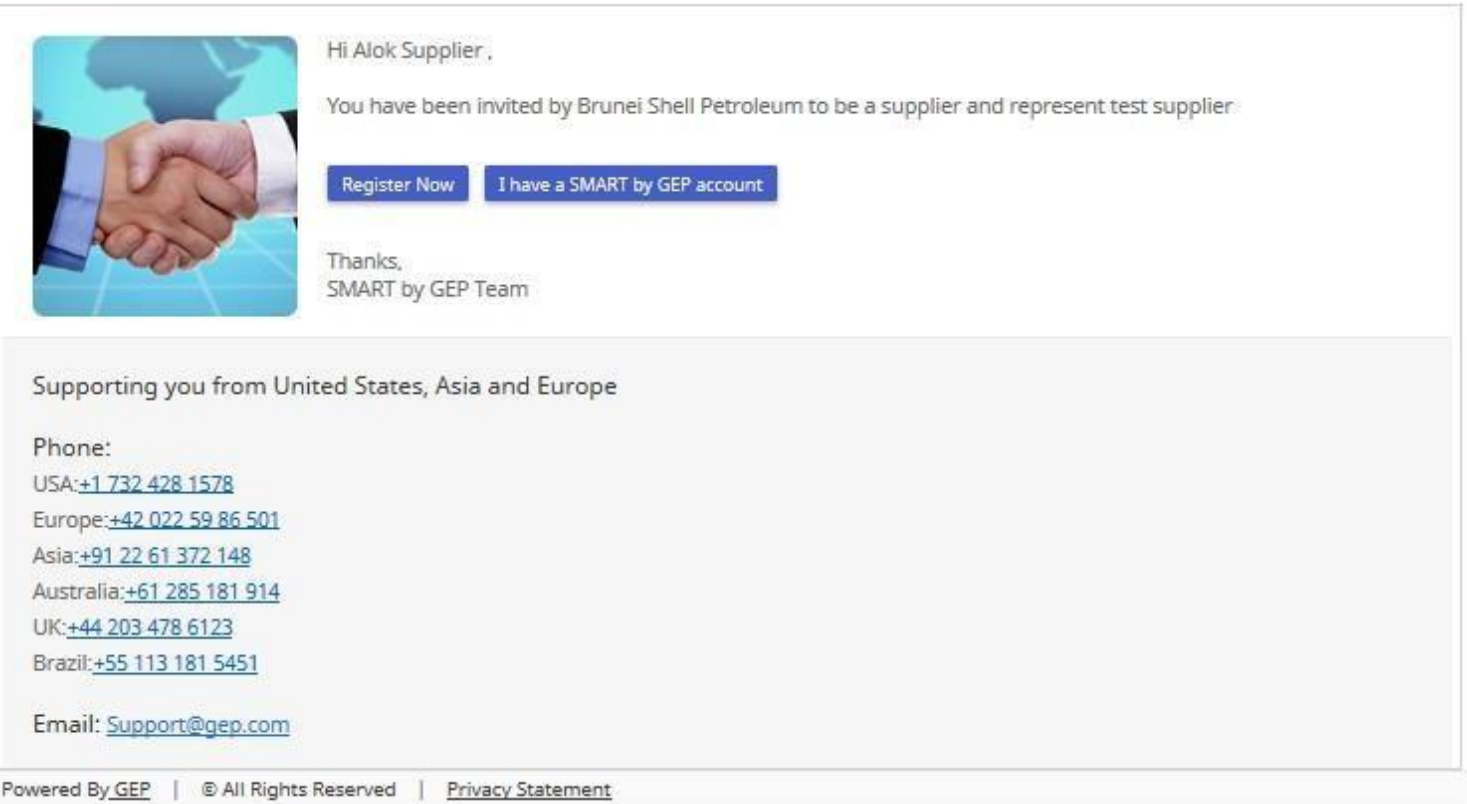

• **Click on Register Now to open the Primary Registration Form(PRF)**

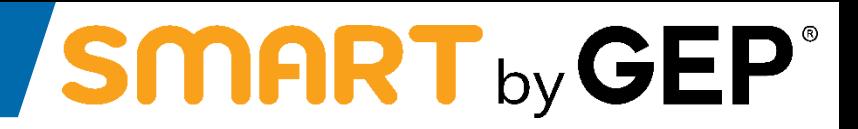

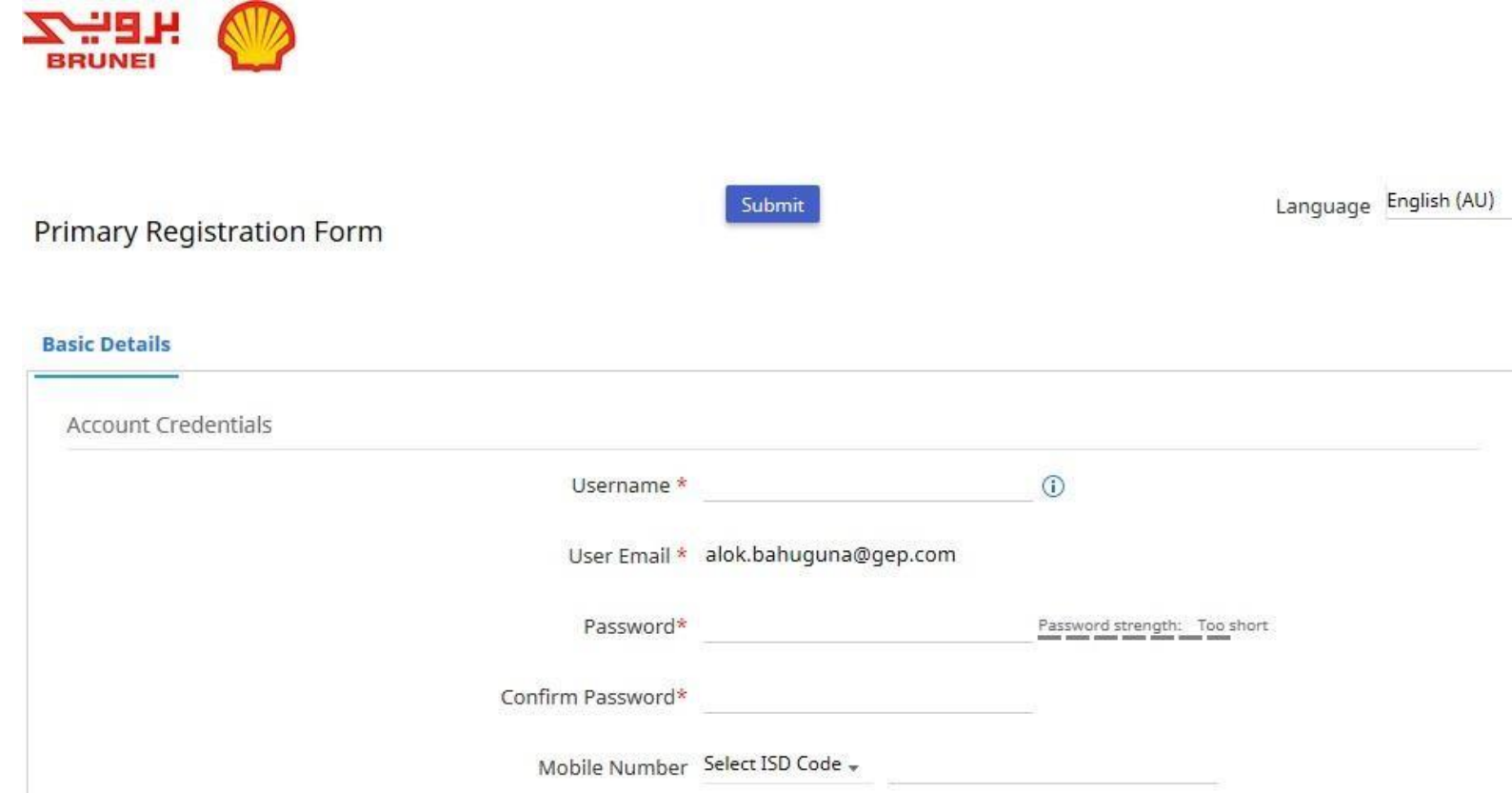

• **Under 'Account Credentials', username, password and phone number can beadded**

**The 'Company Information' can be now captured in the next section of the Primary Registration Form**

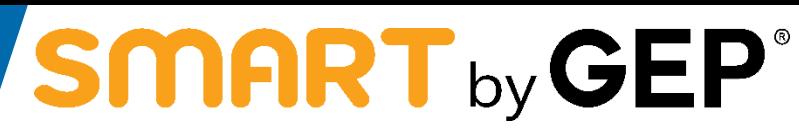

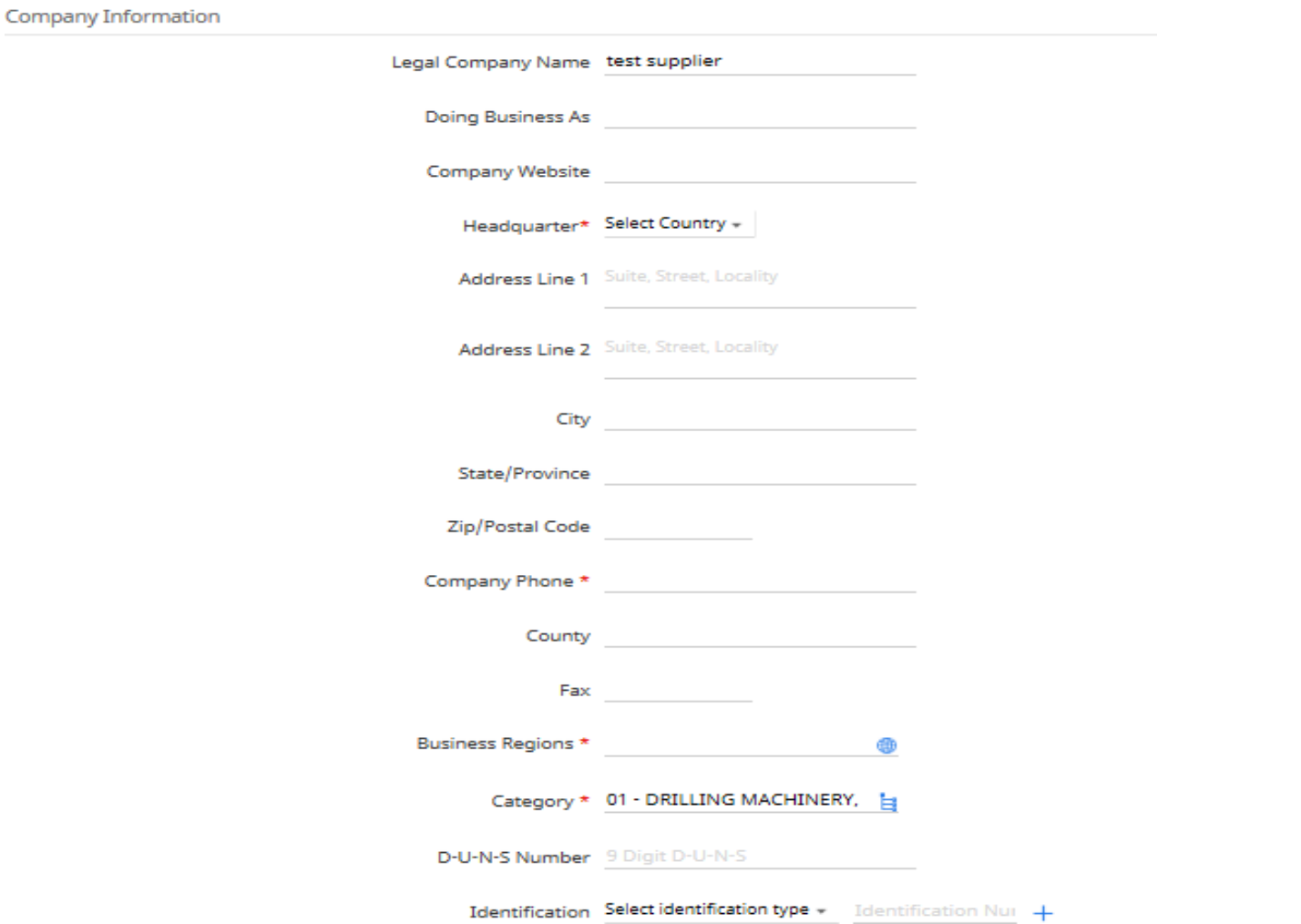

• **Under 'Company Information', Company Name, Address, Regions and Categories served along with Identification Numbers like ROC and IC can be populated**

**Primary & secondary contact information along with acceptance of Brunei Shell's and SMART by GEP's T&C and Privacy Policy**

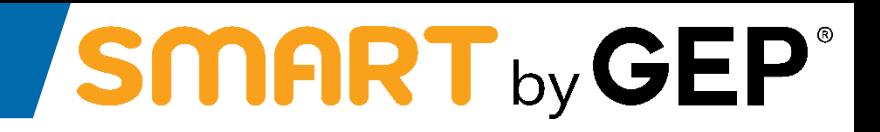

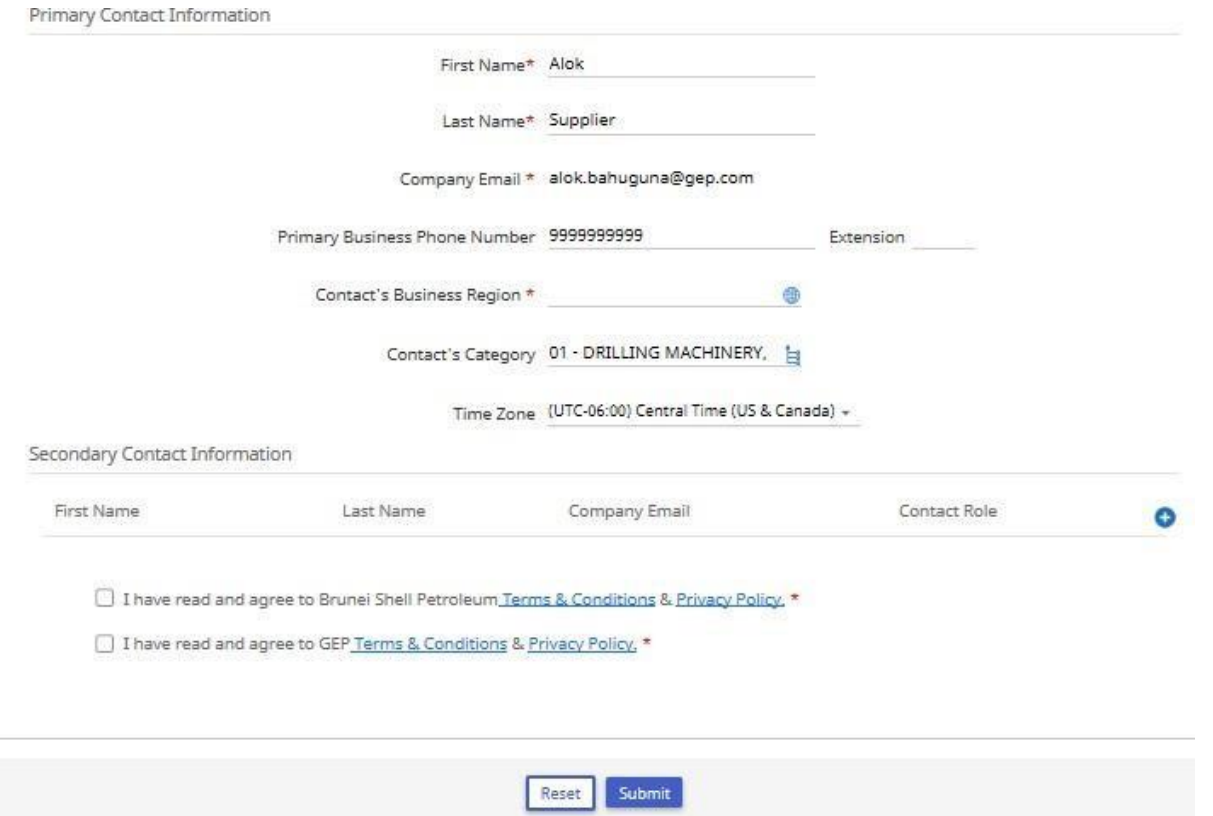

• **Post entering the contact details and accepting the Terms & Conditions and Privacy Policy of Brunei Shell and GEP, click on the 'Submit' button**

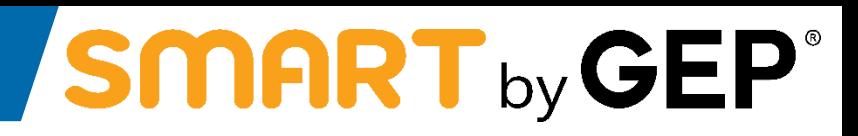

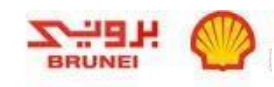

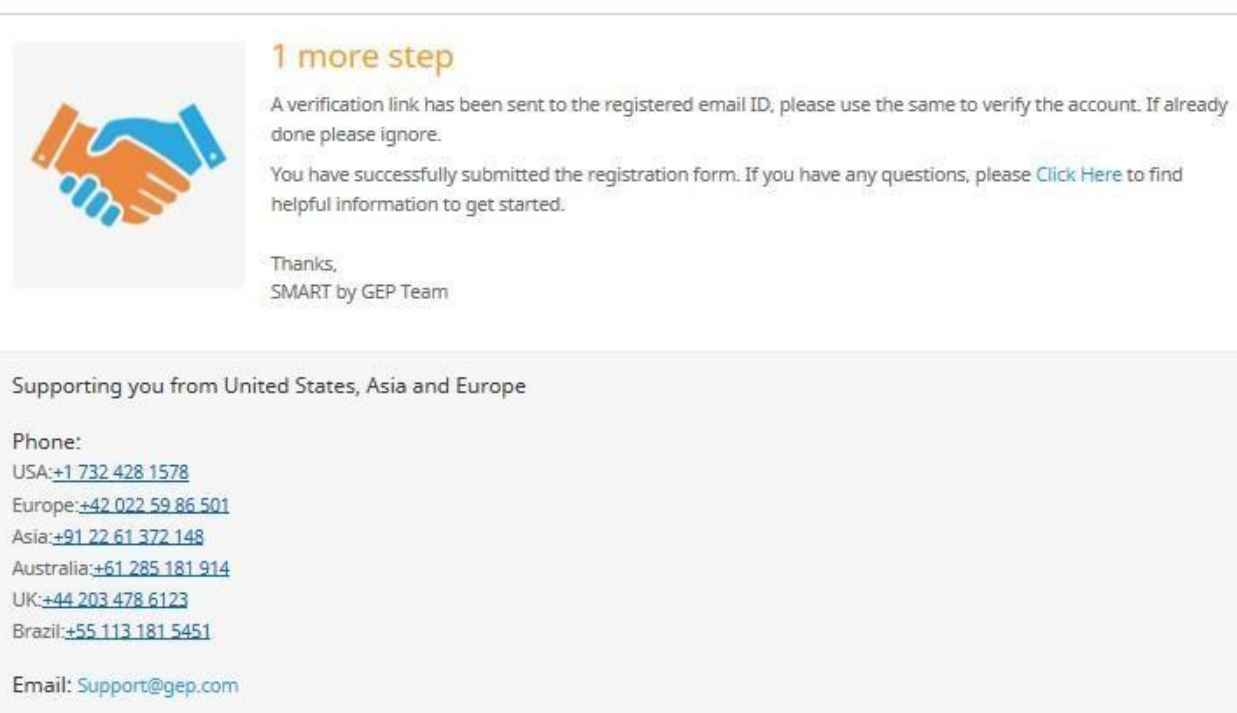

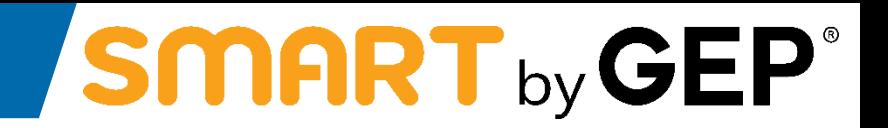

Dear AlokSupplier,

Thank you for filling the Registrationform. Before we can activate your account one laststepmust be taken tostart using GEP SMART.

In order to activate your account, please visit this URL:

Click here

Please note-you must completethis laststep in order to use the GEP SMART account. You will only need to visit thisURL once.

Thanks & Regards, GEP on behalf of BruneiShell

• **Please click on the Click Here button to complete the verification process**

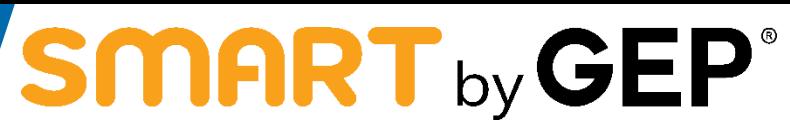

### As soon as your account is activated, you will receive emails for forms to be filled up. Below is a sample

Dear Test Supplier,

Brunei Shell has sent you an additional form Vendor RegistrationChecklist. In order to start filling the form, you just need to click on the link given below: **Clickhere** 

This link will take you to the login page and you can login using the credentials generated during the registration process. You can login using the username: <Supplier Username> and the password which was generated during the registration process. The Additional form is available in the Tasks panel under Home tab. Please click on the form name to start entering the responses.

In case of any queries, please feel free to reach out t[oBSP-SCM13-Vendor-Registration@shell.com](mailto:BSP-SCM13-Vendor-Registration@shell.com)

Thanks & Regards, GEPon behalfof BruneiShell

- Email received by the supplier forfilling in the Vendor RegistrationChecklist form
- Supplier can access this form by clicking on the Click Here button provided in the email body

### **PRIORITY OR ORDER IN WHICH FORMS NEED TO BE SUBMITTED**

- *Please ensure that you submit the VENDOR REGISTRATION CHECKLIST (VRC) and LOCALBUSINESS DEVELOPMENT (LBD) forms before addressing the Category basedforms*
- **Only after submitting VRC and LBD forms, start filling and submitting the Category basedforms**

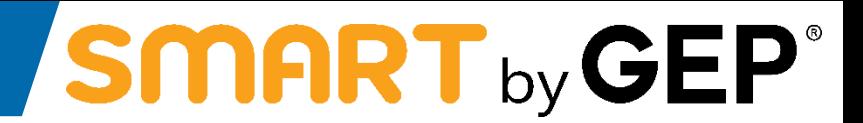

### **SMART GEP Access, Additional Forms & Profile**

**Management**

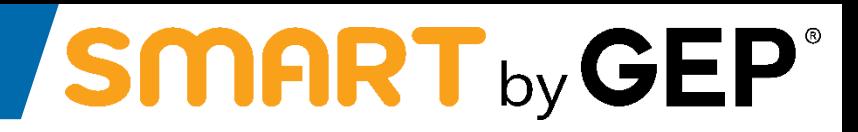

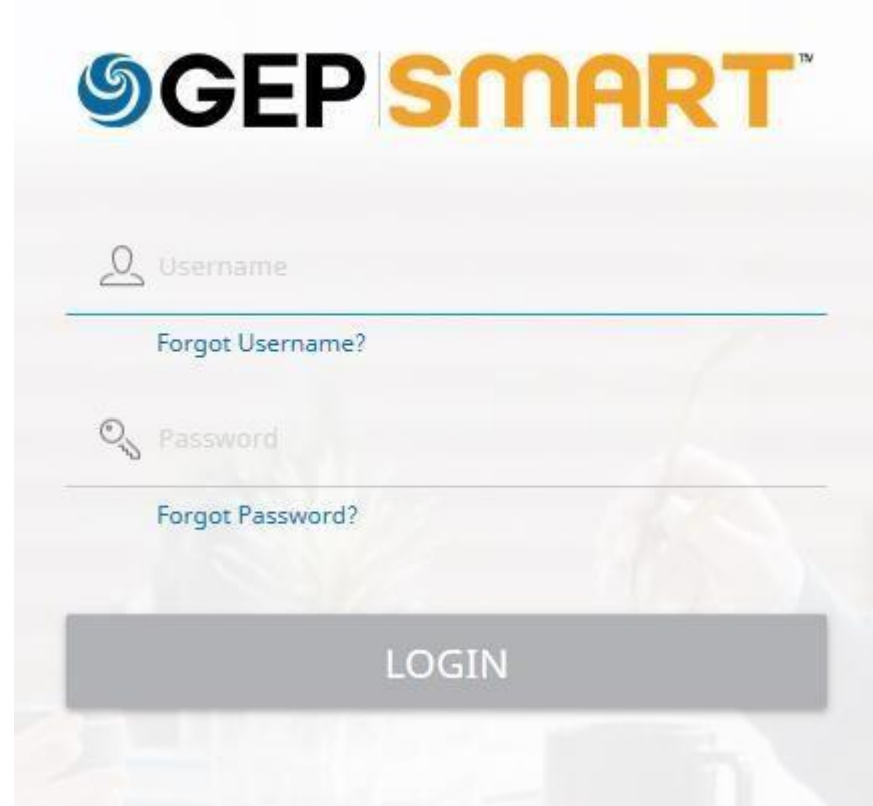

• **Please use the login credentials used while filling the Primary Registration Form and click on the'Login' button**

### Privacy

Here at GEP, we take your privacy seriously and will only use your personal information to provide the procurement services as per the agreed contract. https://www.gep.com/privacy-statement Your permission allows us to process your personal information that enables digital procurement

transformation.

I hereby give my consent for this activity.

If at any point of time after this consent, should you have any queries or requests related to data privacy, then you may do so by emailing your request to us at "privacy@gep.com".

We will respond to your request within ten business days after it's receipt.

### CANCEL

### • **Please check the consent box to accept the Privacy Policy**

### Privacy

Here at GEP, we take your privacy seriously and will only use your personal information to provide the procurement services as per the agreed contract.

#### https://www.gep.com/privacy-statement

Your permission allows us to process your personal information that enables digital procurement transformation.

#### I hereby give my consent for this activity.

If at any point of time after this consent, should you have any queries or requests related to data privacy, then you may do so by emailing your request to us at "privacy@gep.com". We will respond to your request within ten business days after it's receipt.

> **CANCEL ACCEPT**

### • **Now you can click on the Accept button**

### **SMART by GEP Workspace page will now be accessible**

# SMART by GEP®

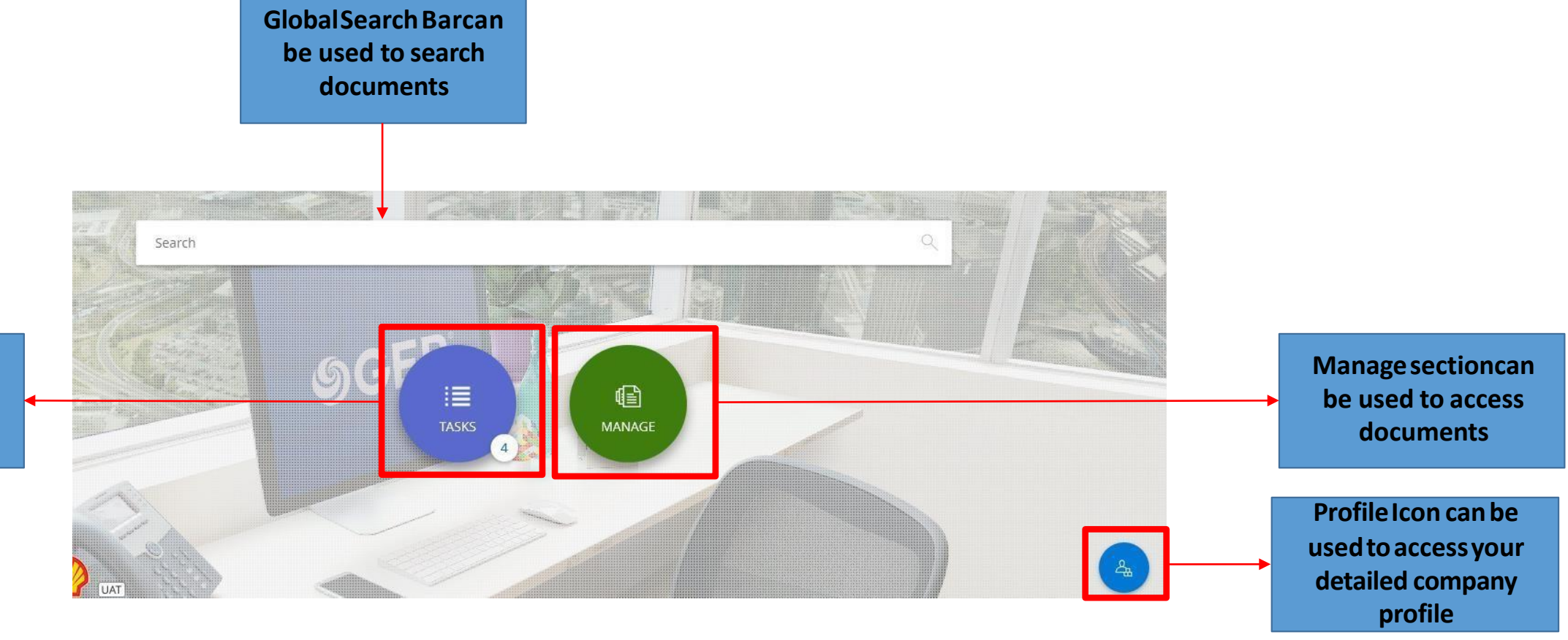

**Tasks section can be usedtoviewPending Tasks(if any) for the suppliertocomplete**

**'Tasks' section would have the Local Business Development, Vendor Registration Checklist as well as category forms assigned to the supplier**

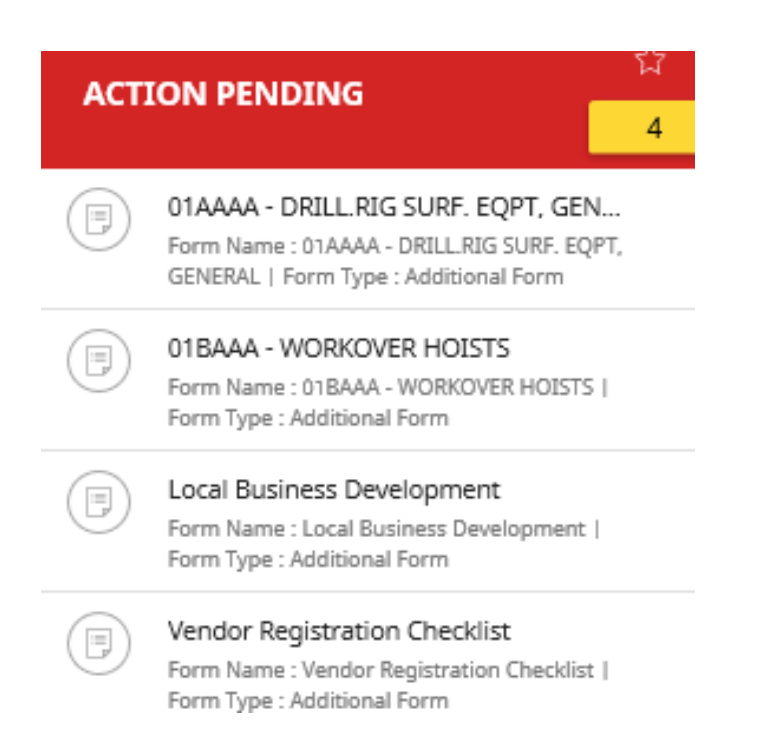

• **Supplier can click on the form to access it**

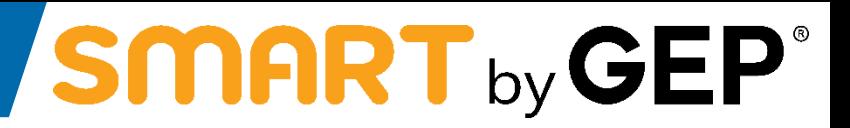

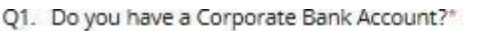

Select Please Select

Sub-Question(s)

Q2. Have you or any of your key personnel worked for BSJV Companies in the last 2 years?\* Select

Please Select Sub-Question(s)

Q3. Do you have existing family members in BSJV Companies?<sup>+</sup> Select Please Select

Sub-Question(s)

Q4. Do you have any other existing interests?(If the owner has shares in other companies, please select "Yes'. If this is not applicable, select "No')\* Select Please Select Sub-Question(s)  $\overline{\phantom{a}}$ 

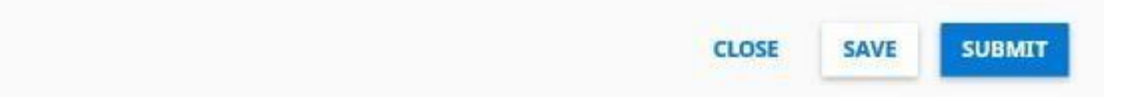

### • **Once the form is completelyfilled,hit'Submit'so that BSP VendorMasterreceivesit**

#### PREREQUISITES FOR DOCUMENTS TO BE UPLOADED

#### Details

(1) Please make sure that all the uploaded documents are colored scanned copies of original documents (2) Please make sure to upload PDF version of original document (We accep/Show More

### Q1. Type of Company®

**Select** 

Sole Proprietorship (Brunei registered companie + Sub-Question(s)

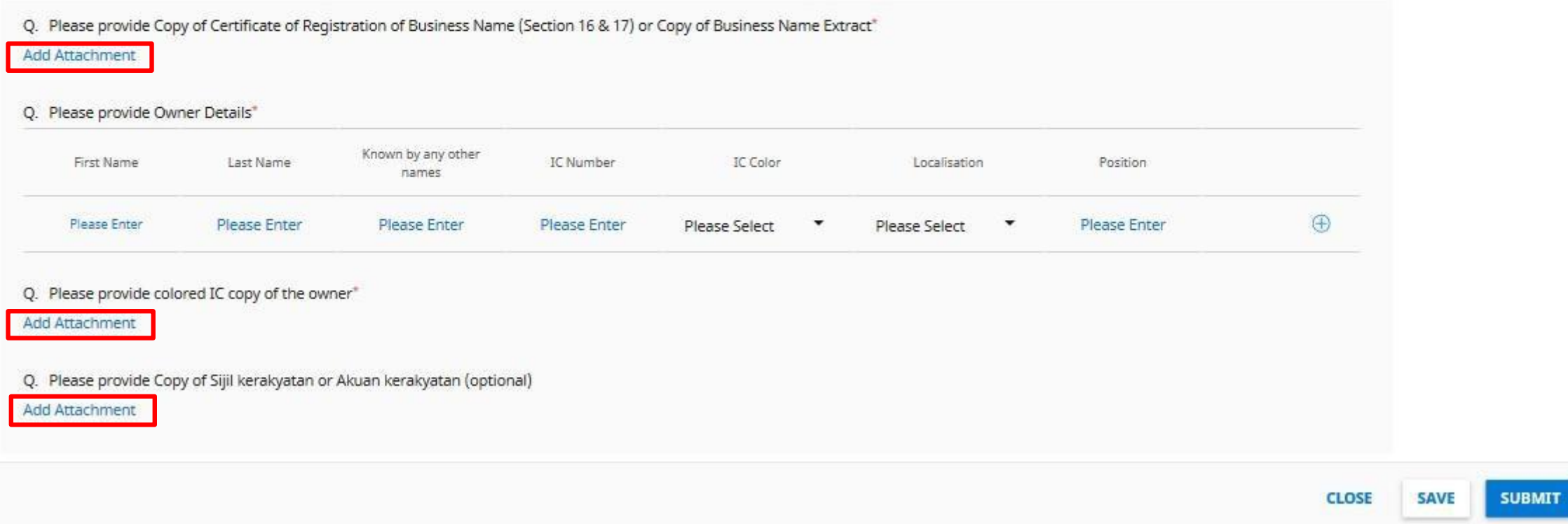

### • **Please do provide attachmentsin your responseswhereverapplicable(highlightedinred boxes)**

• **Once the form is completelyfilled,hit'Submit'so that BSP VendorMasterreceivesit**

### **Example of Category Form: 01AAAA - DRILL.RIG SURF.EQPT, GENERAL**

# SMART by GEP®

#### PLEASE SAVE FILLED RESPONSE BEFORE NAVIGATING BACK TO HOME PAGE

Details

Please save currently filled response by clicking on 'Save' button present at lower right corner of this form, before you try to navigate to home page for further steps

**Show More** 

Q1. Representation Type\*

Select **Please Select** 

Sub-Question(s)

Q2. Do you have a product catalog to be uploaded ?\*

Select Sub-Question(s) **Please Select** 

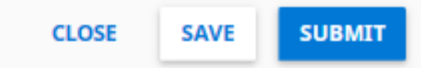

### • **Once the form is completelyfilled,hit'Submit'so that BSP VendorMasterreceivesit**

### **Supplier can also access its profile details and make edits to it**

# SMART by GEP®

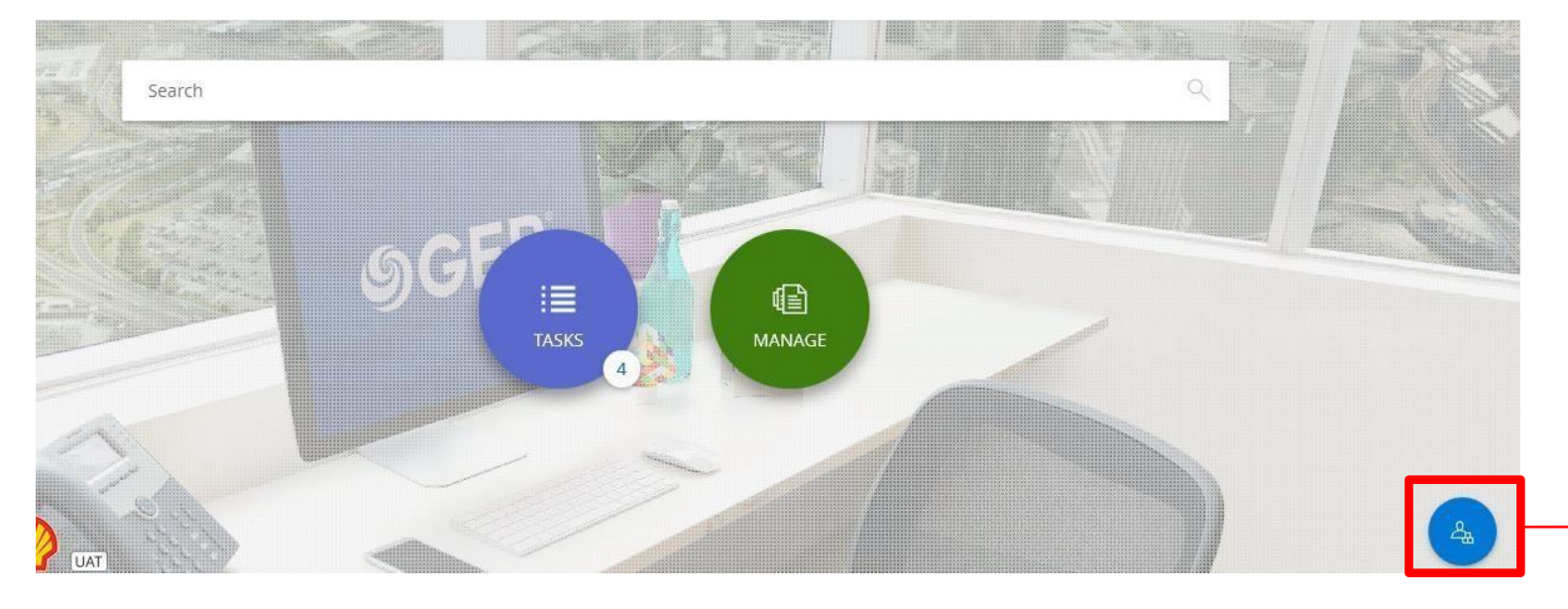

**ProfileIcon canbe usedtoaccessyour detailed company profile**

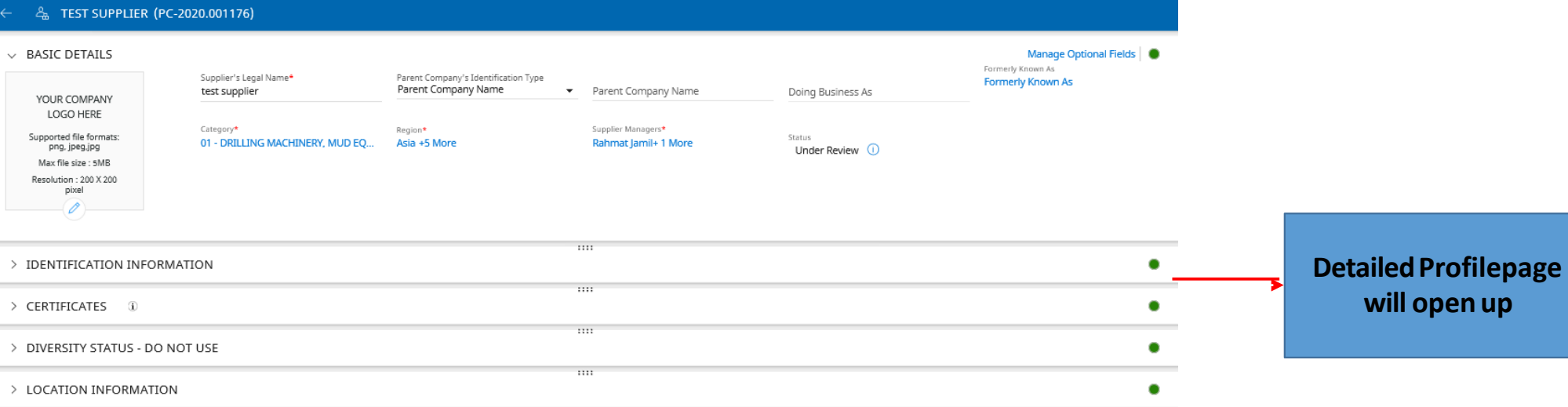

> CONTACT INFORMATION (i)

 $_{\rm{HH}}$ 

### **Certificates, like TAMAP, need to be provided in theCertificates section of the Supplier Profile**

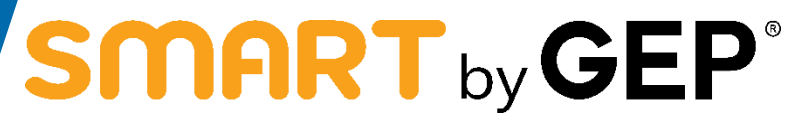

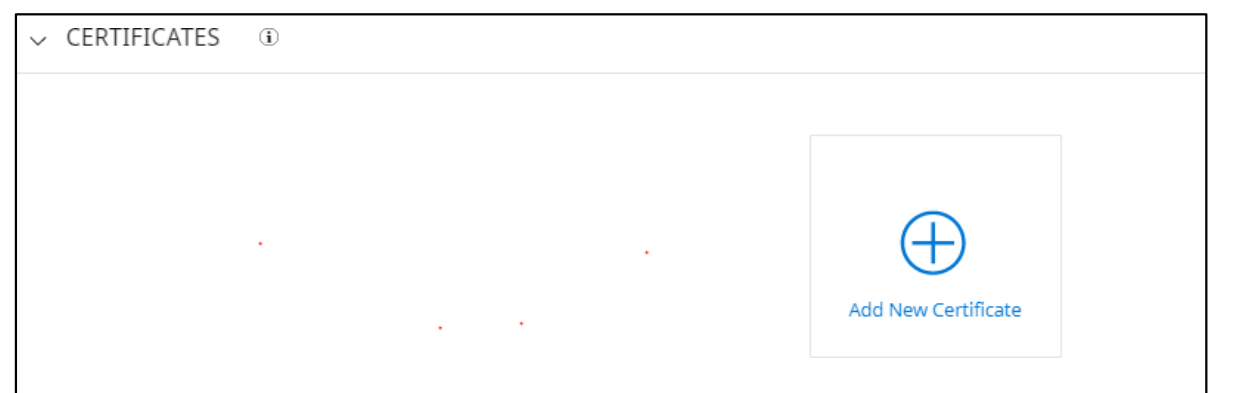

• **ClickonAddNewCertificate**

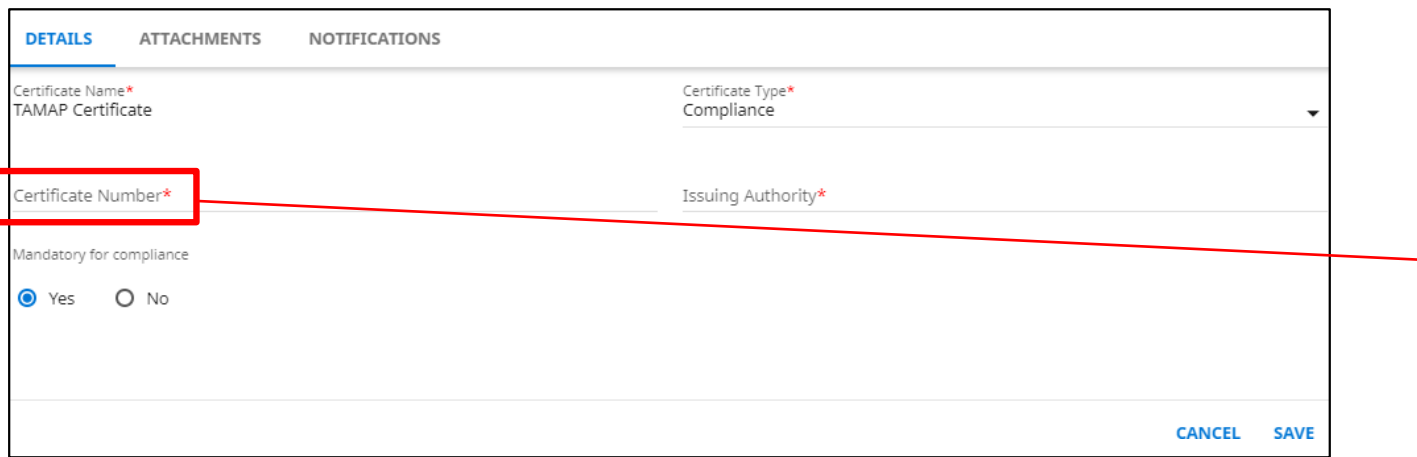

- **Enter values in the Details, Attachmentsand Notification tabs**
- **Clickon theSave button**

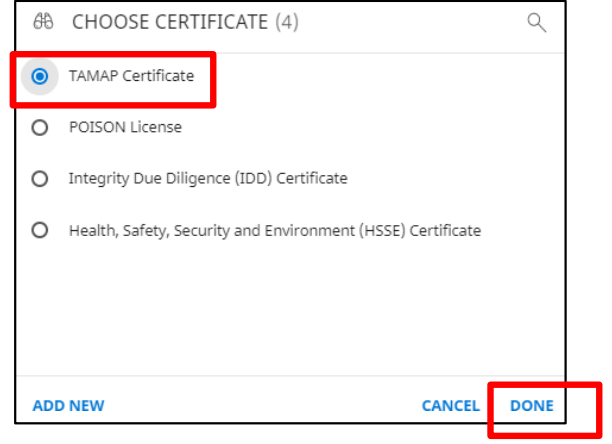

- **Select CertificateName**
- **Click onDone**

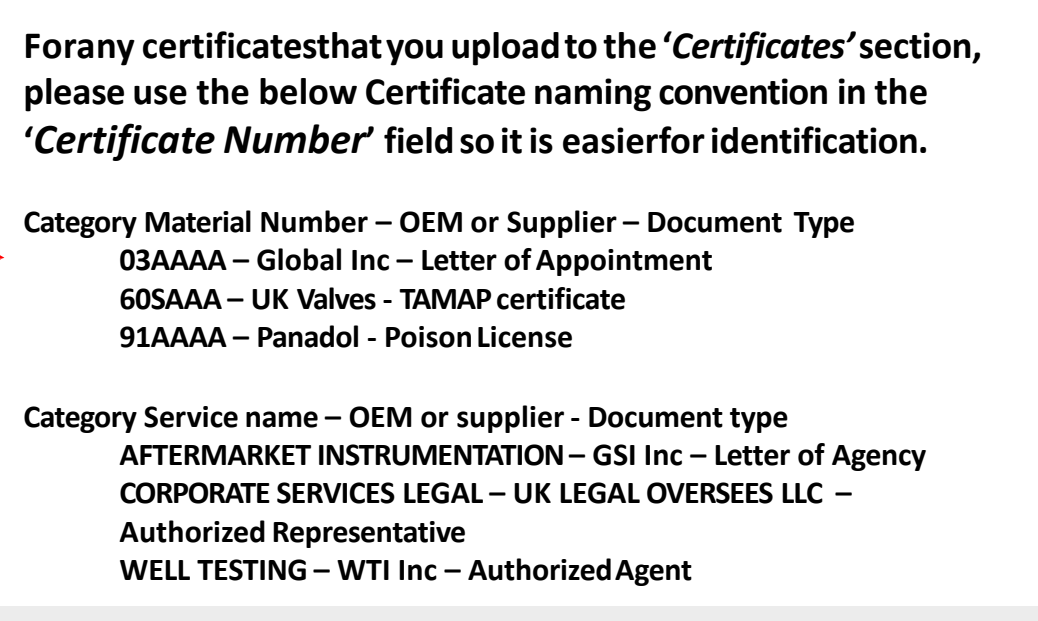

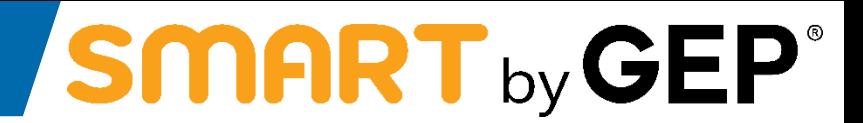

### **Steps to Add Banking details on Supplier profile on SMART**

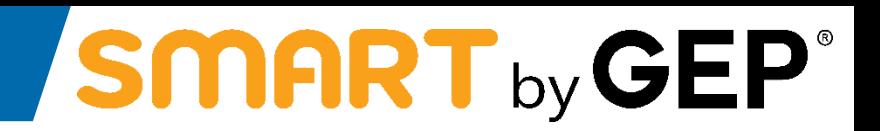

- a) Hover your mouse on **'Supplier Profile' icon** which is present in lower right corner of the home screen as highlighted below
- b) Click on the icon to navigate to your profile

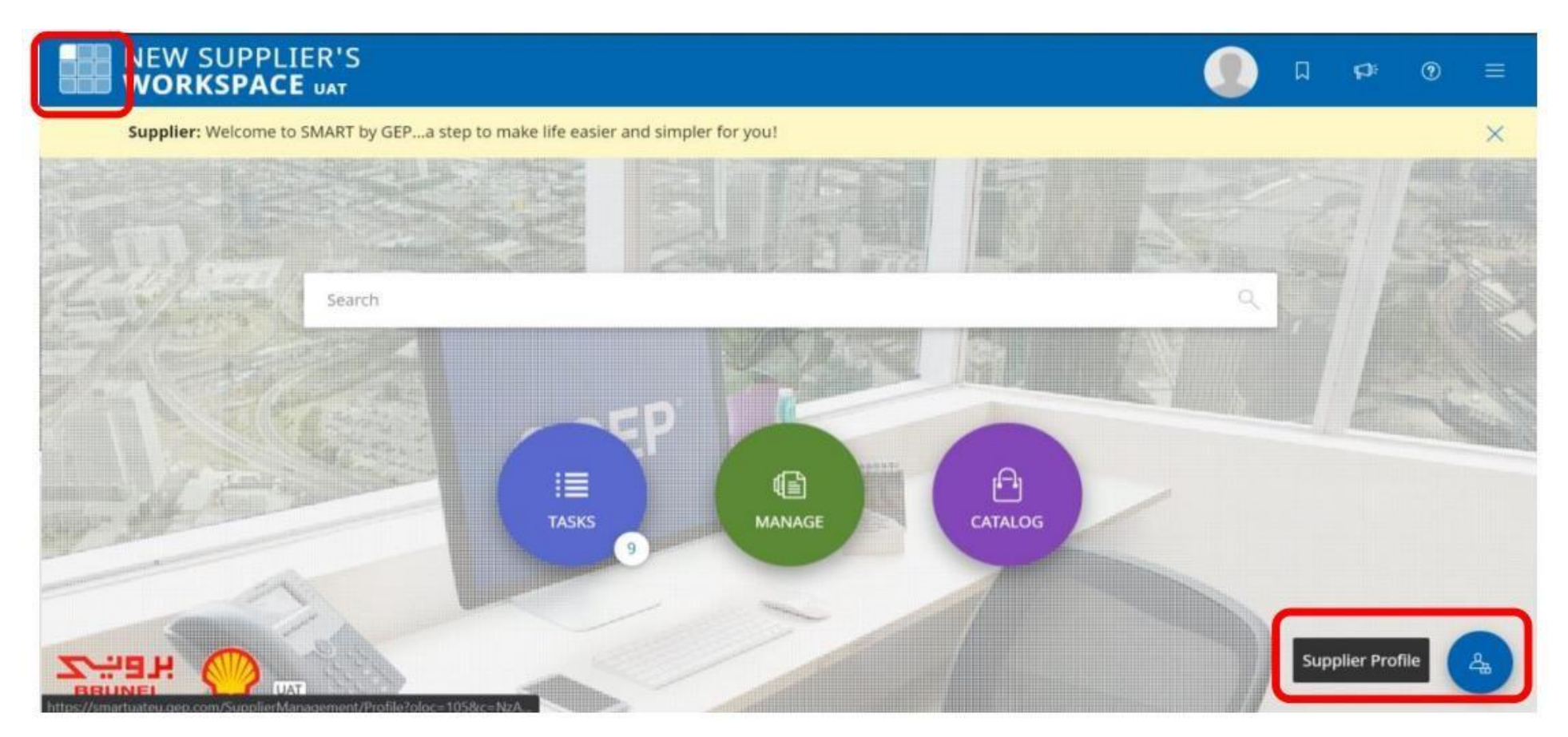

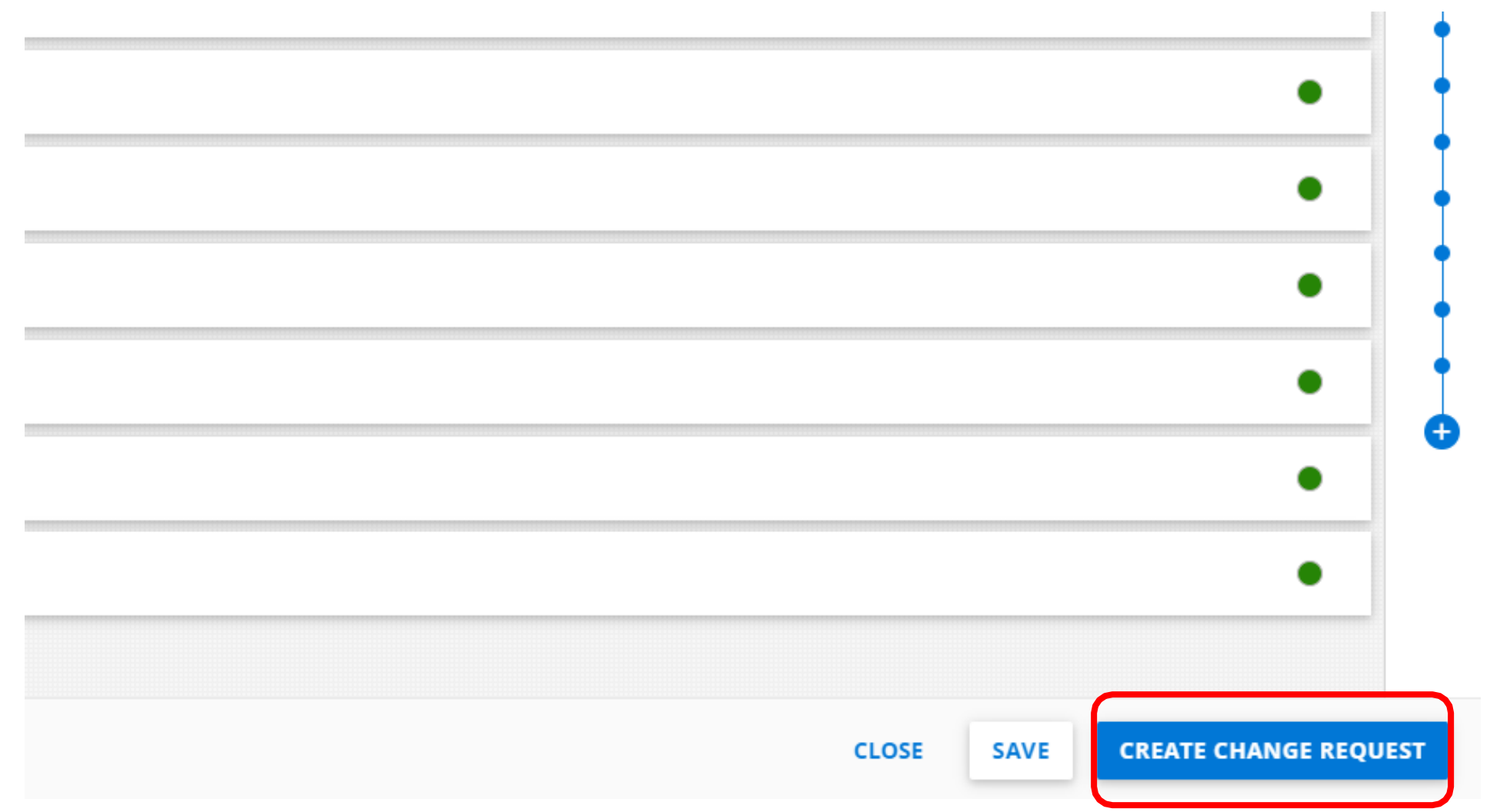

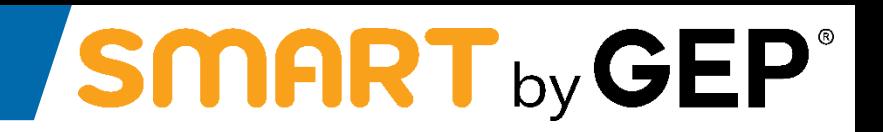

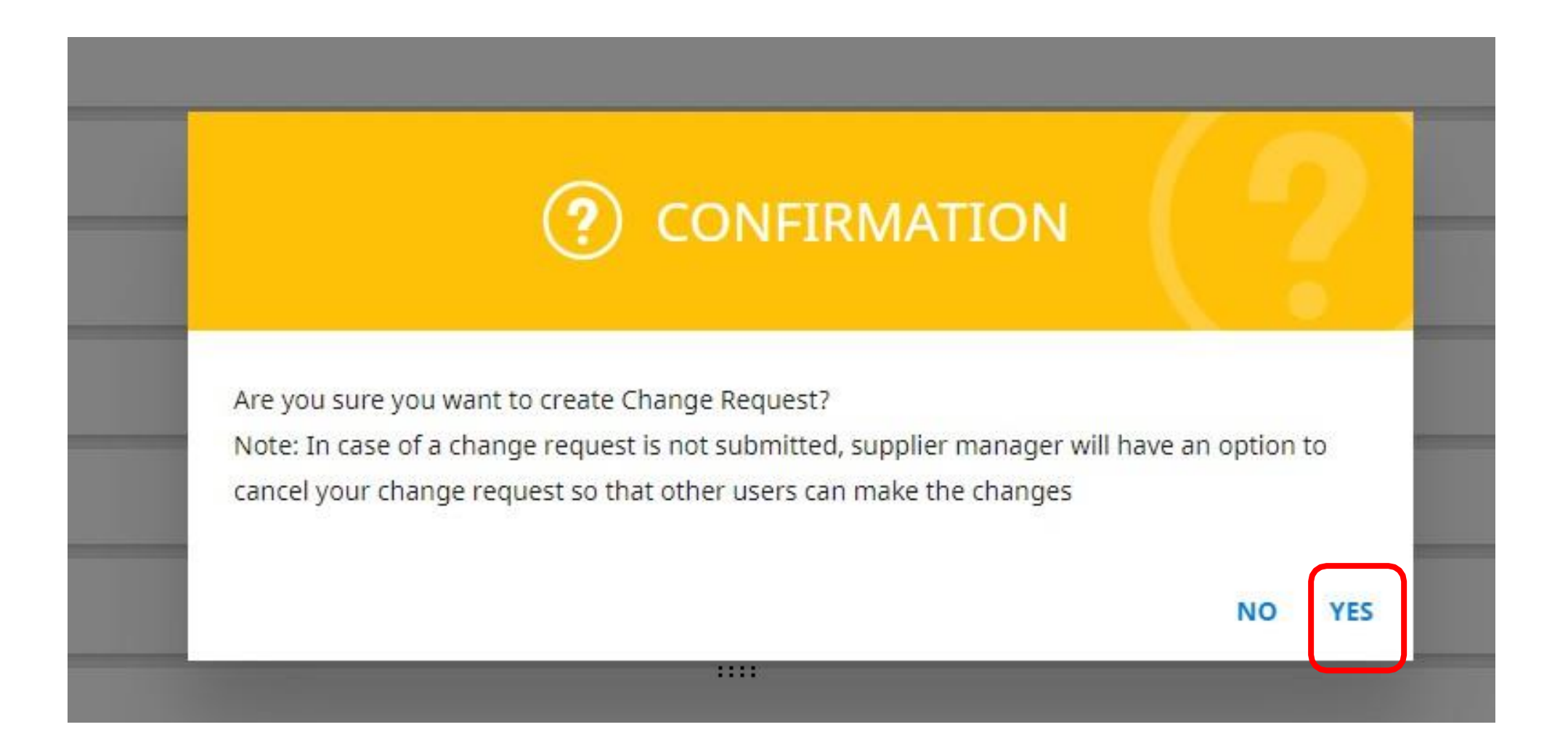

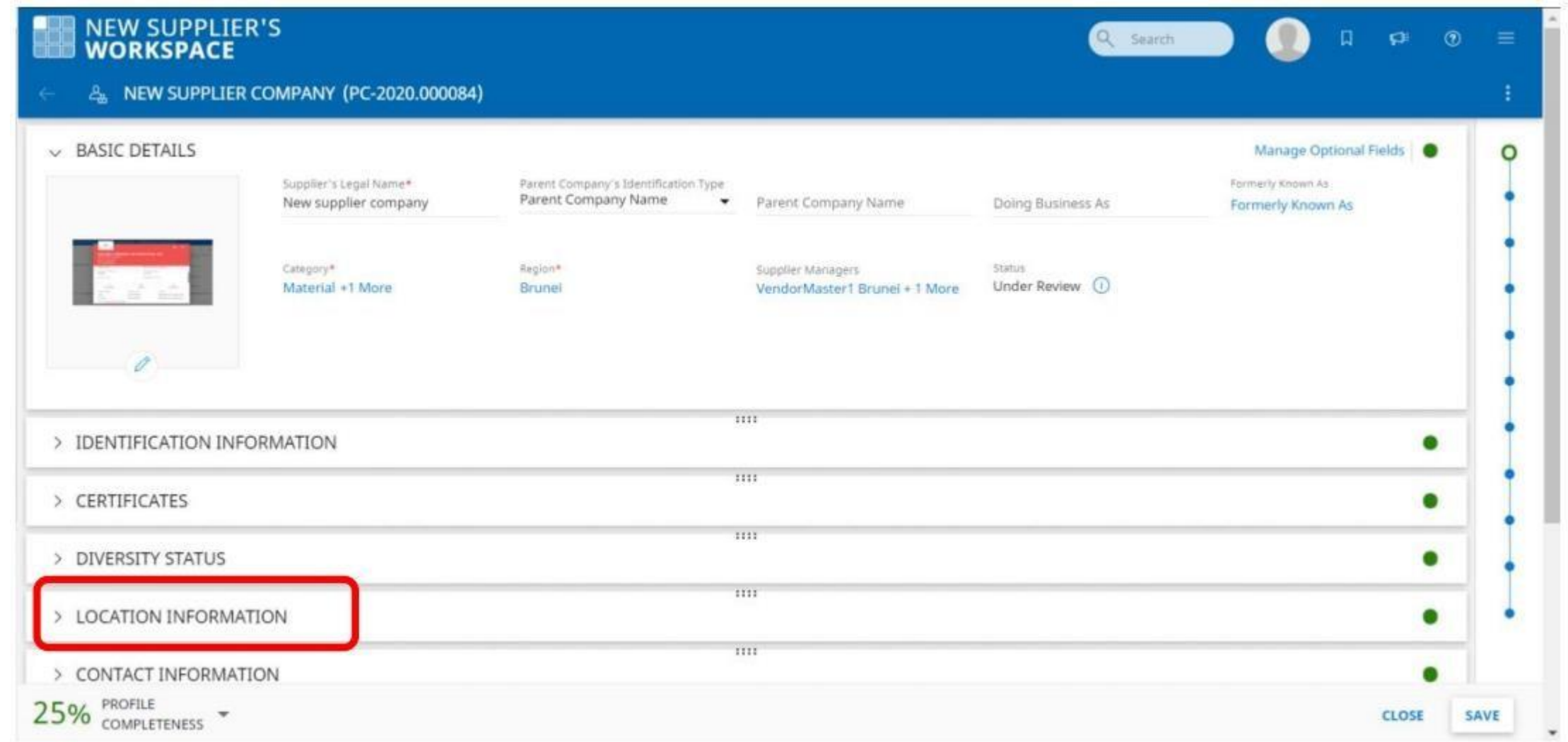

a) Click on **'Plus icon'** to **'Add New Location'**

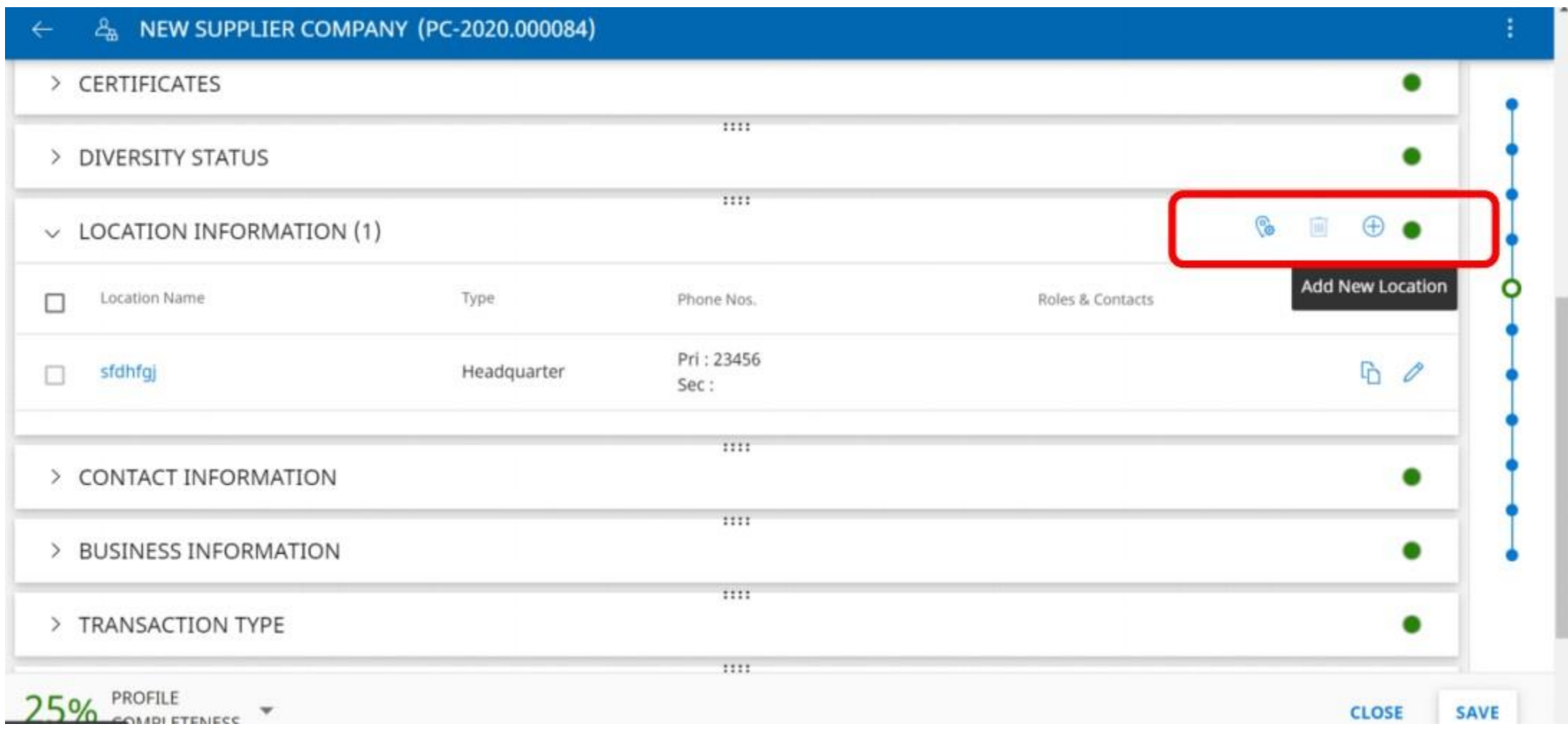

### **Step 6: Fill in appropriate details of Location Information**

SMART by GEP®

a) Click on **'Show Lookup**' in **'Choose Location Type'**field

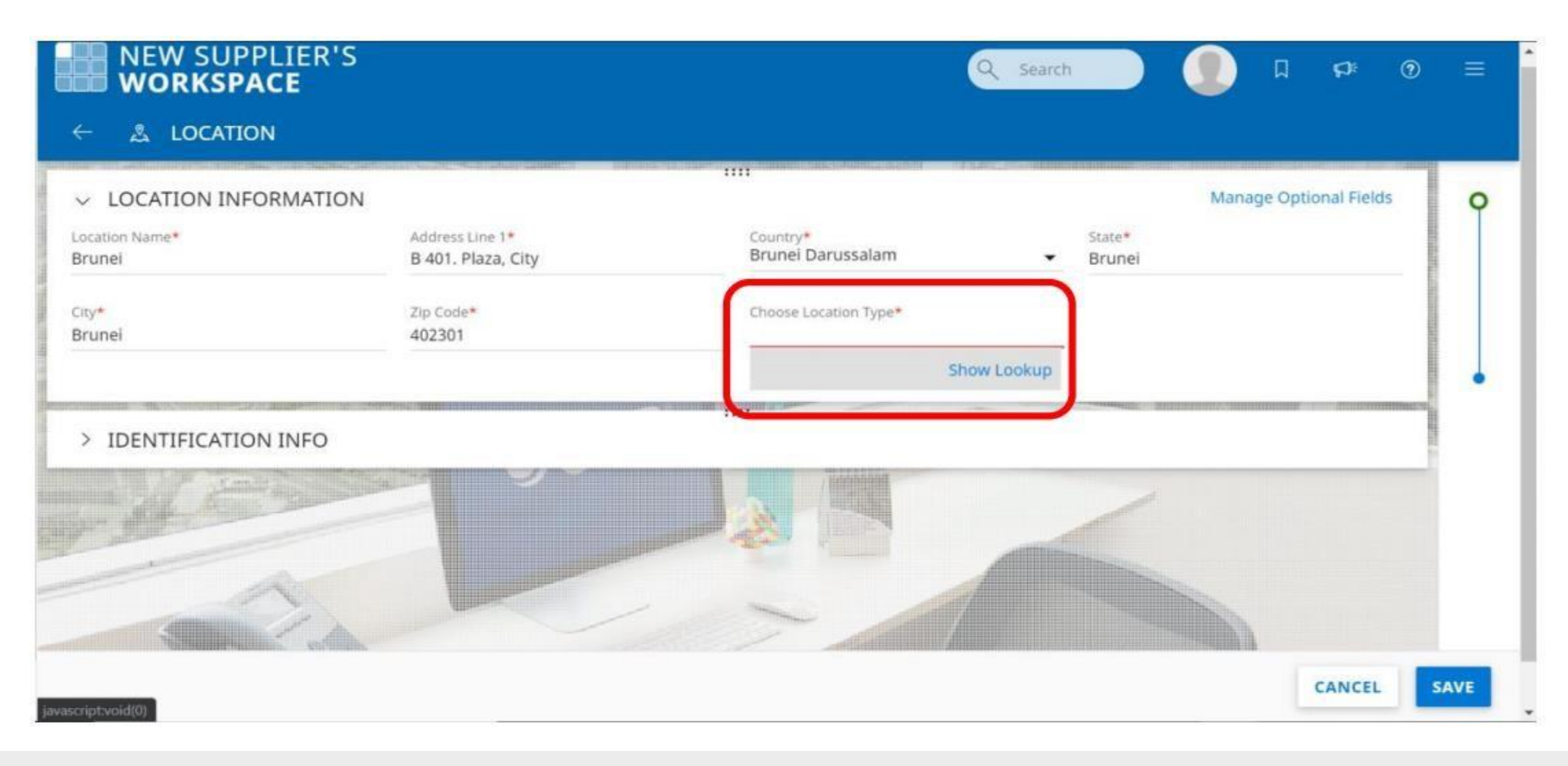

- a) Click on **'Done'**
- b) Click on **'Save'**

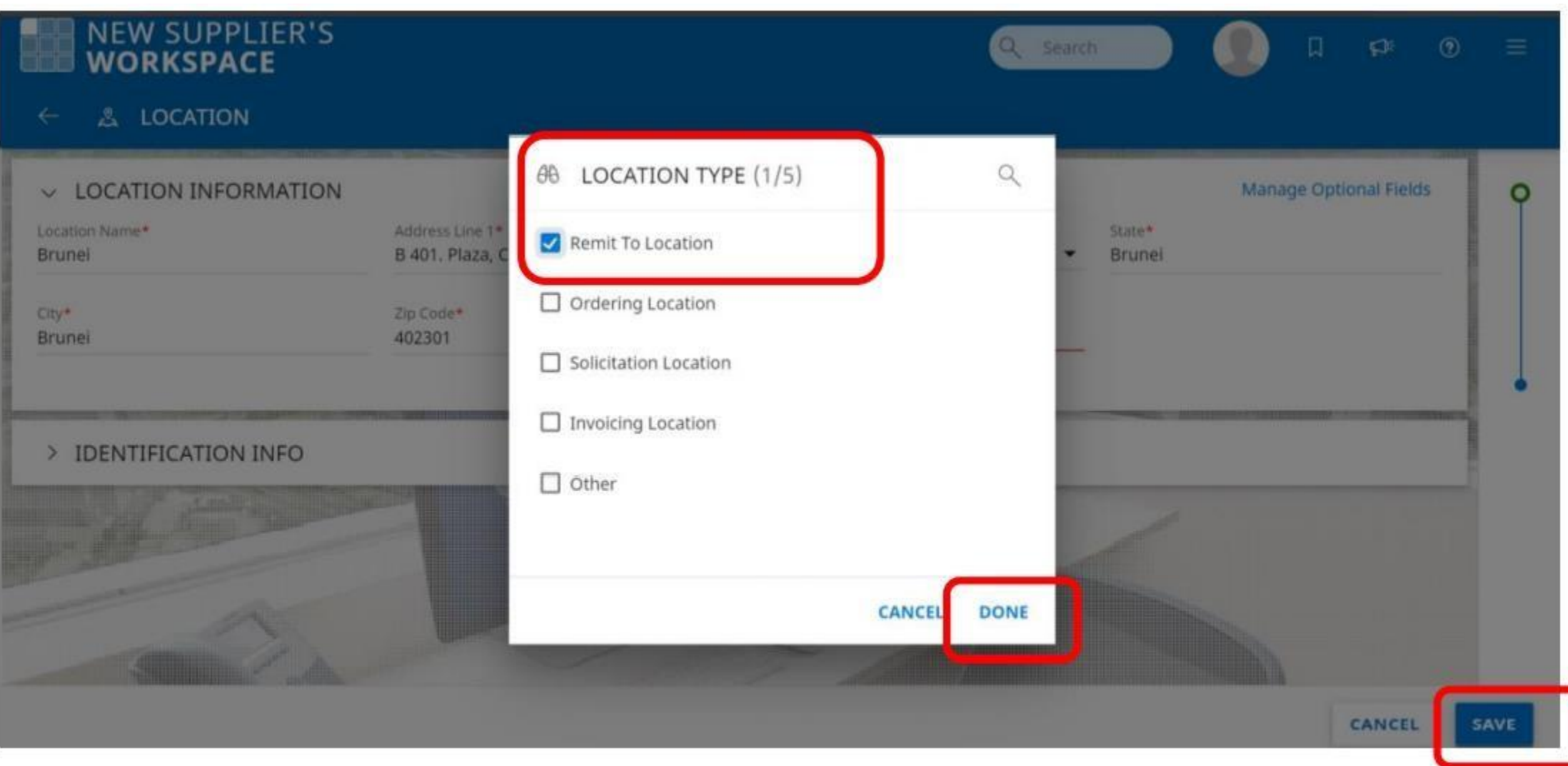

a) Expand the section by clicking on it

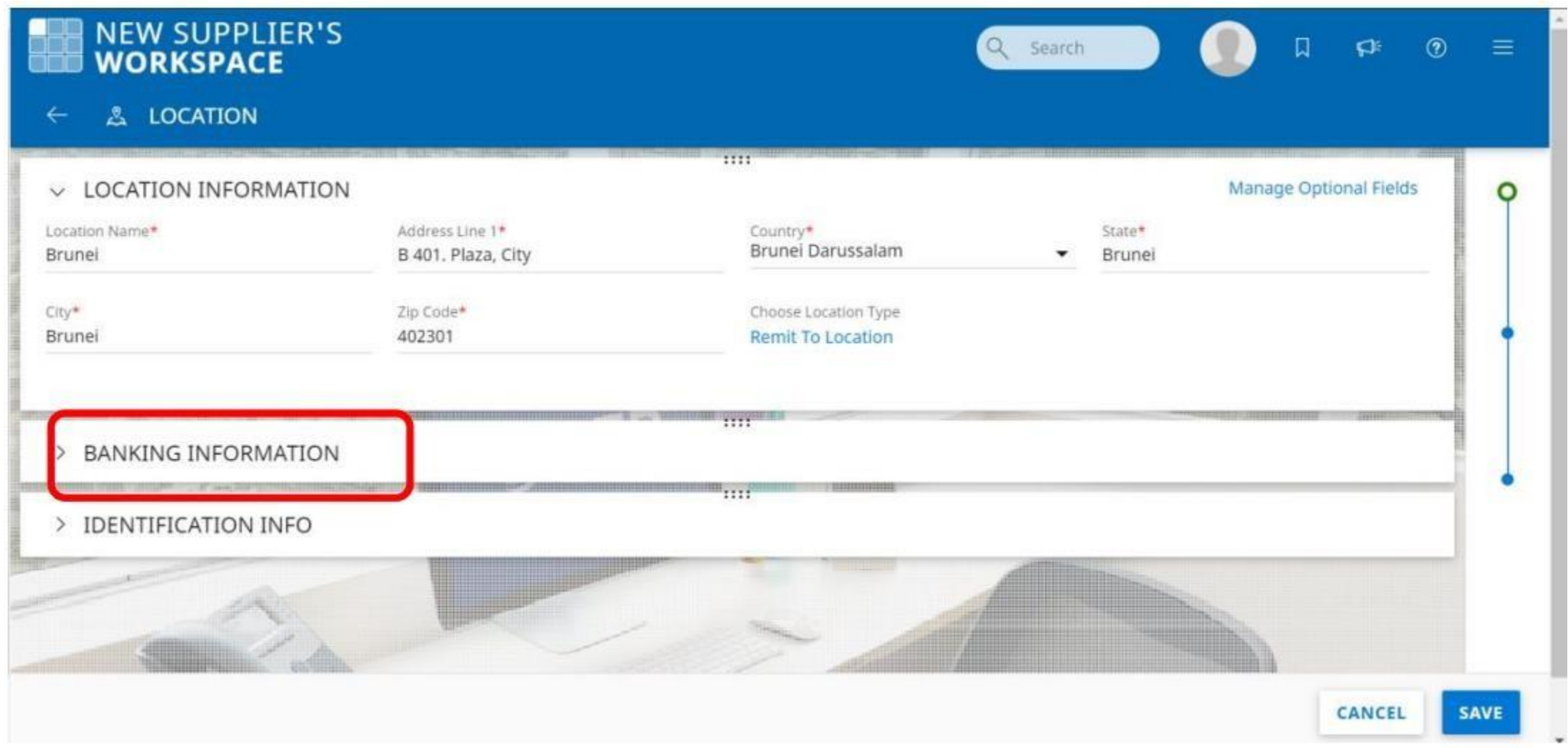

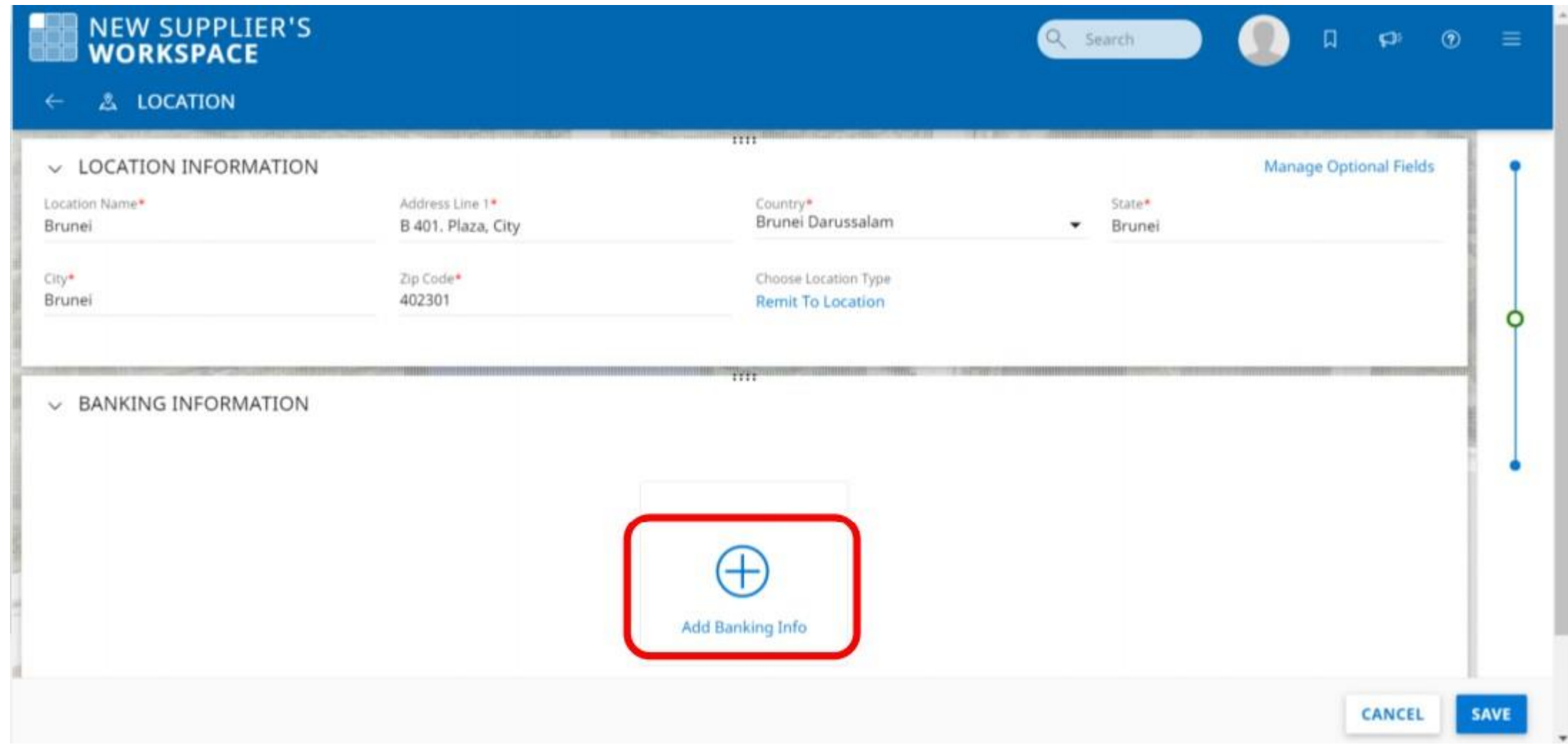

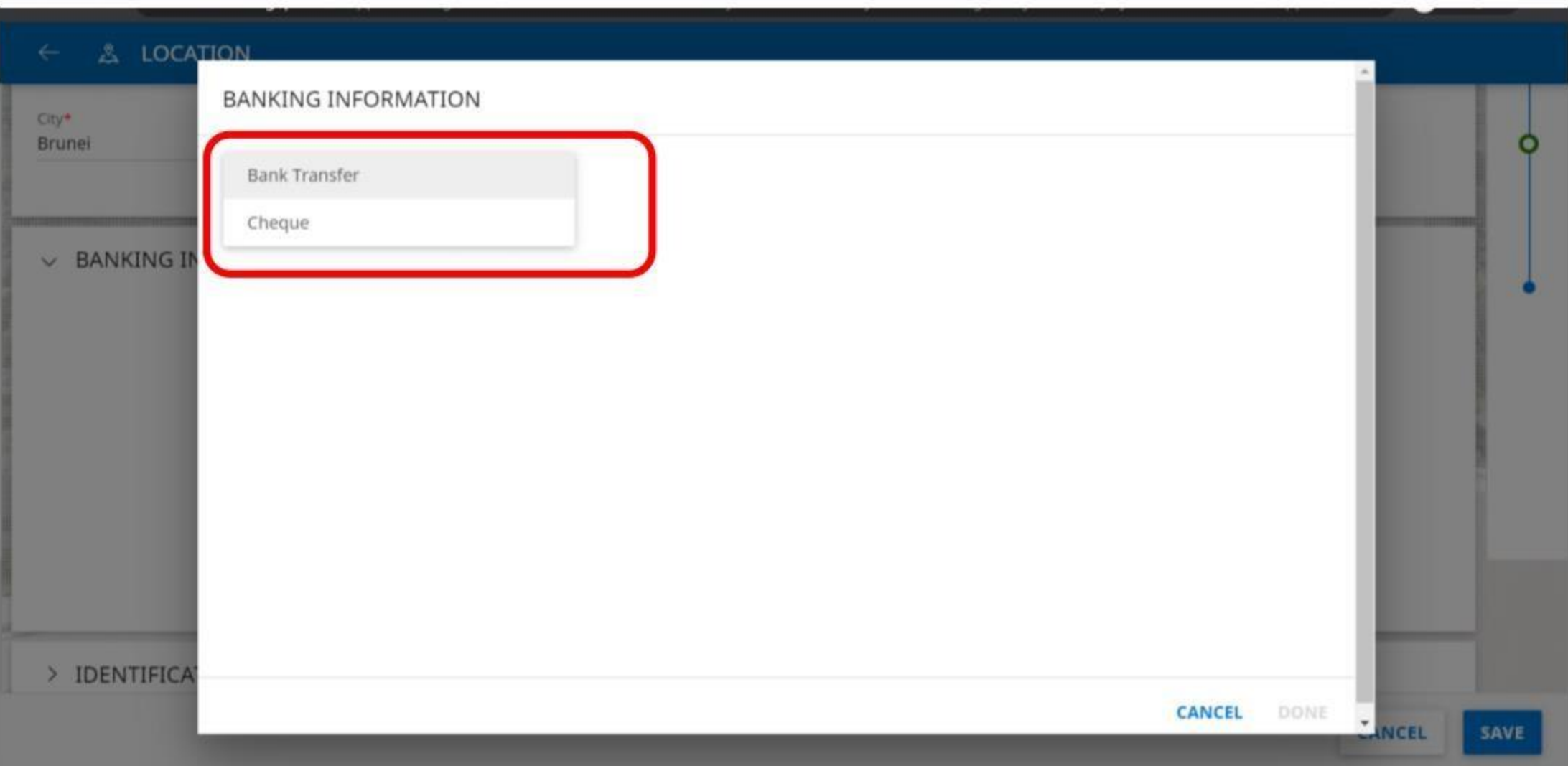

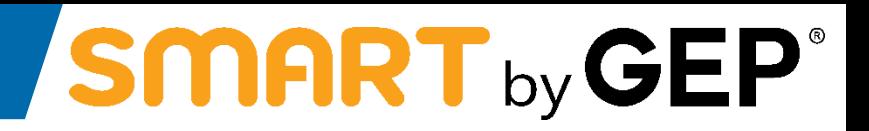

a) Click on **'Done'** and **'Save'**

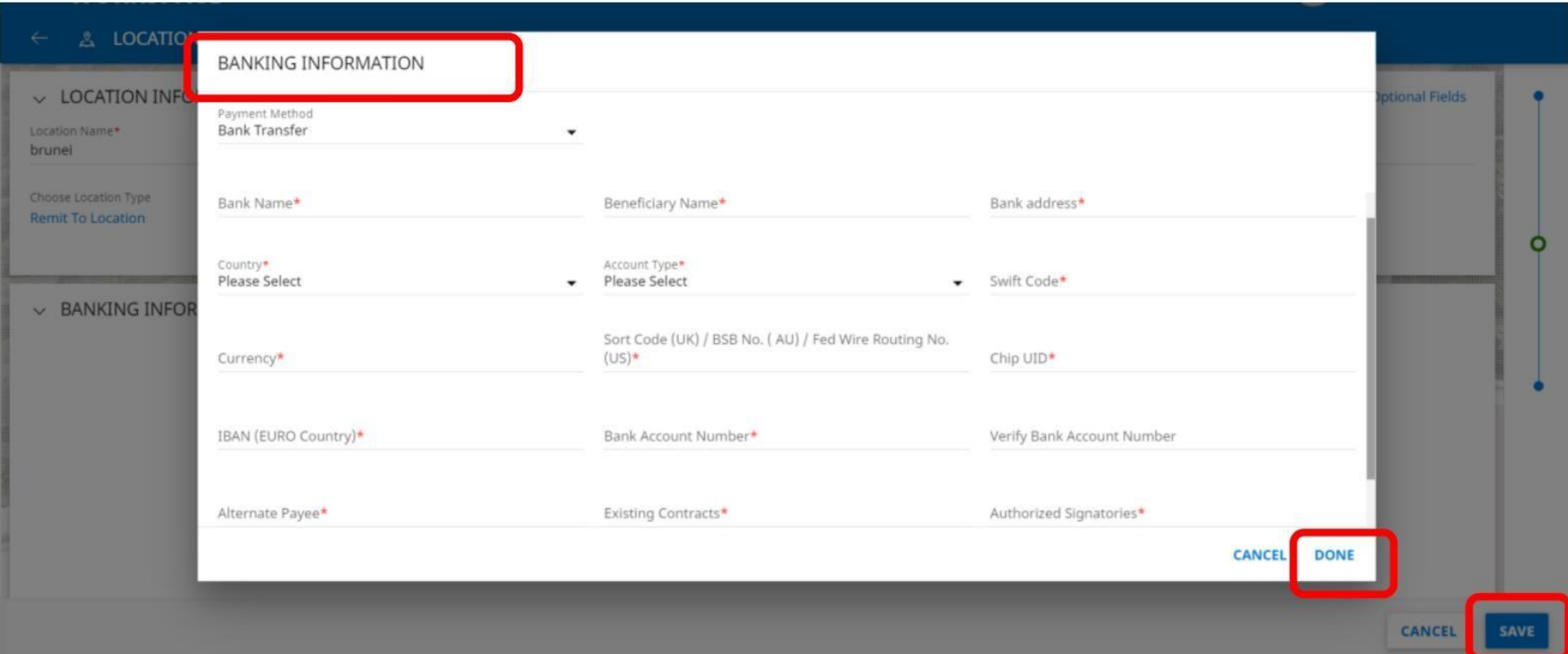

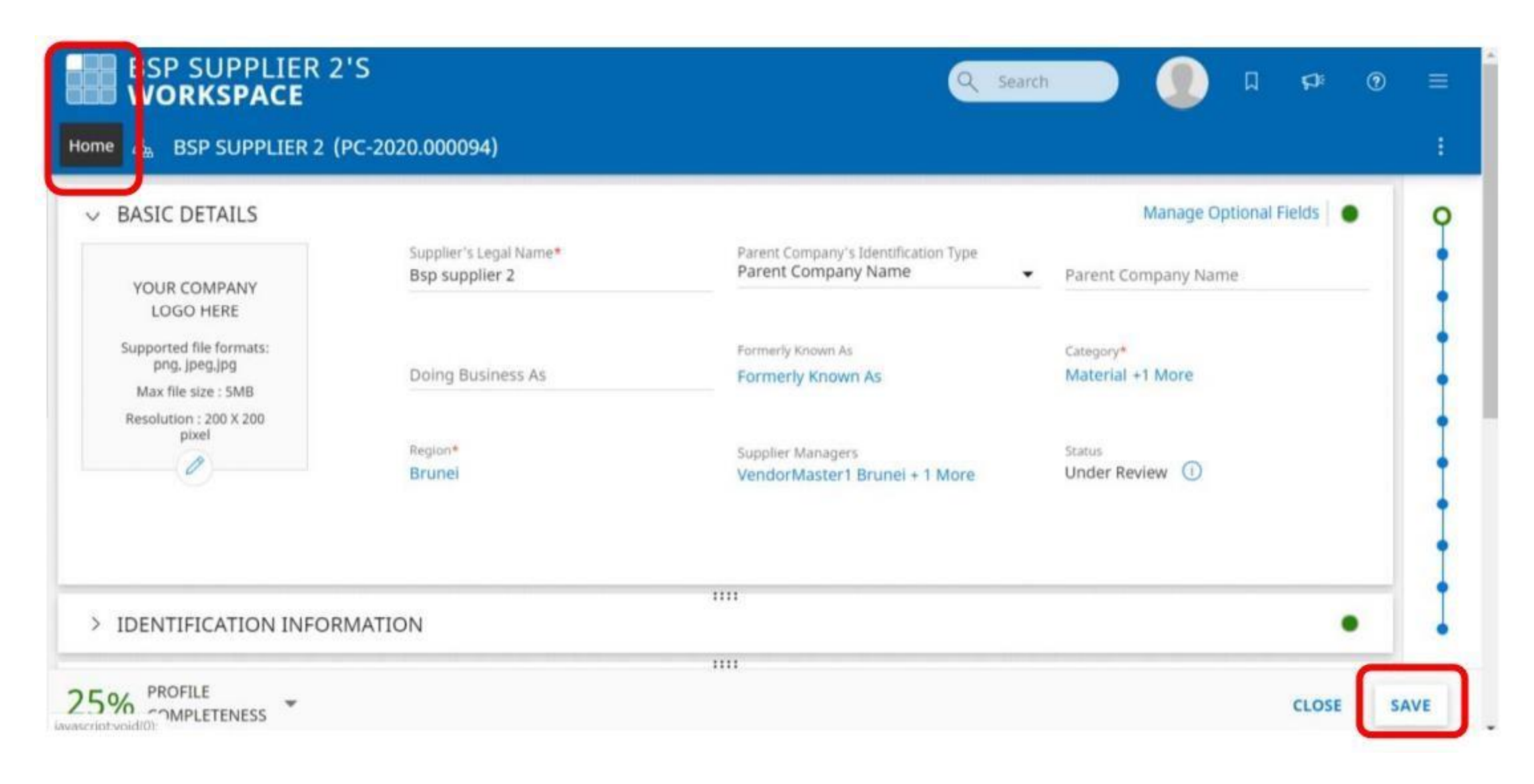

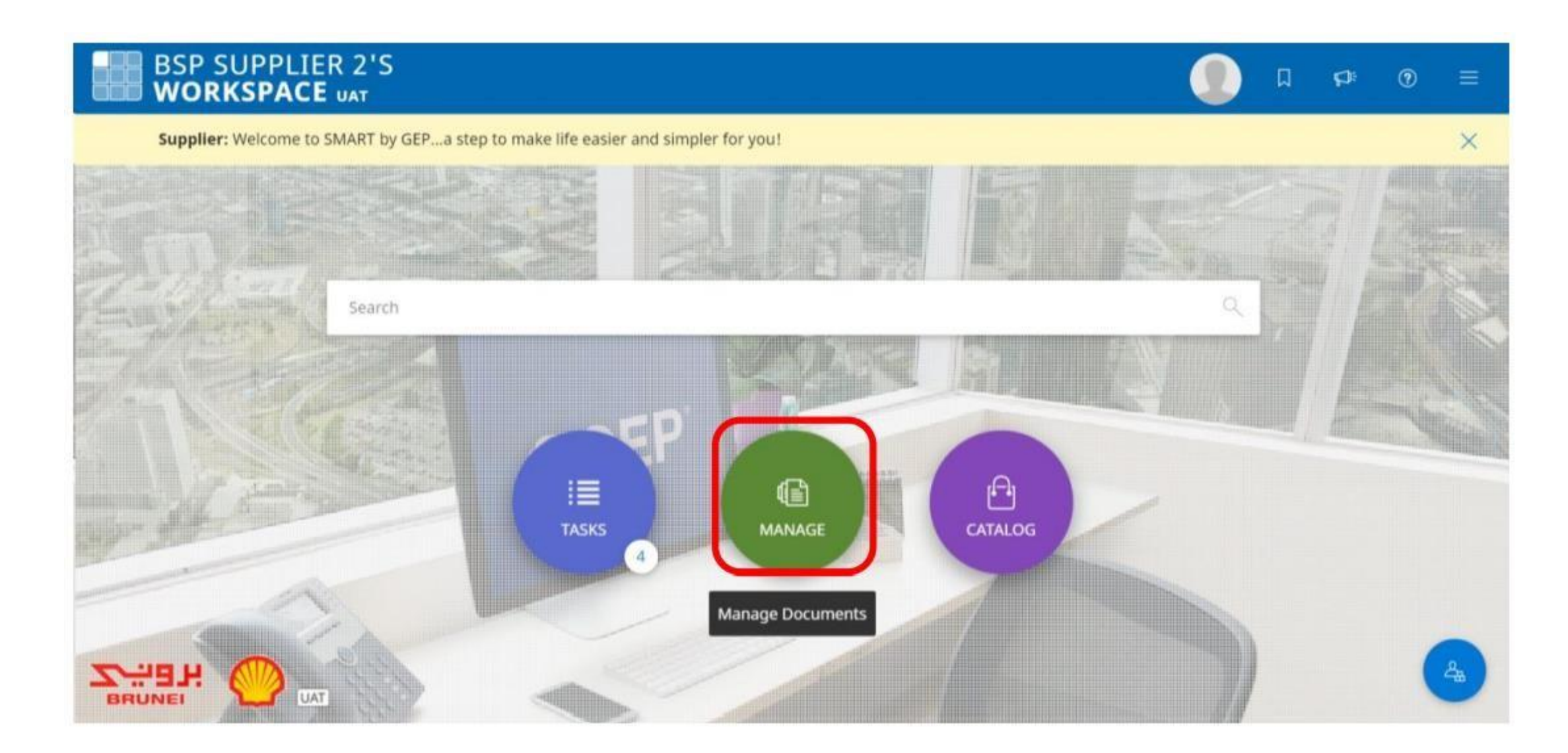

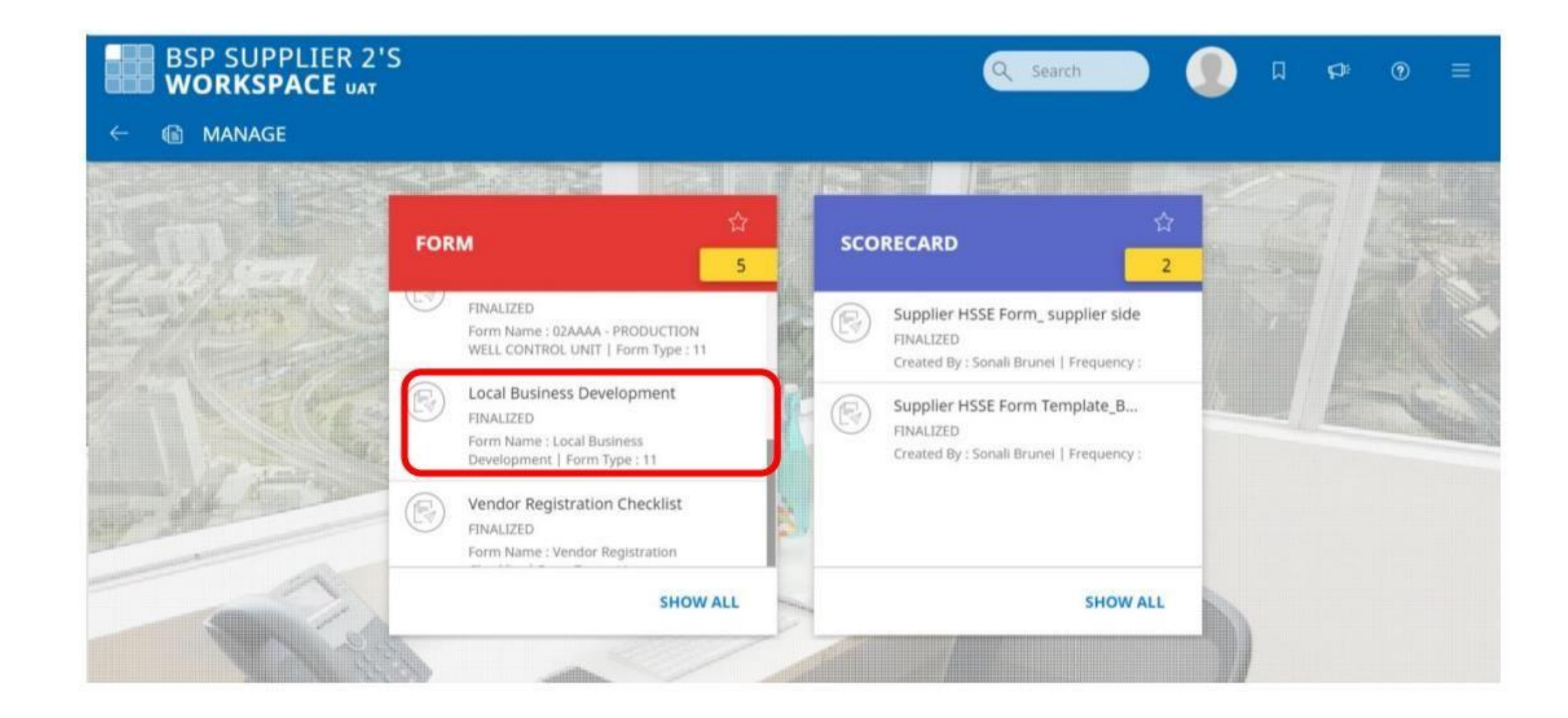

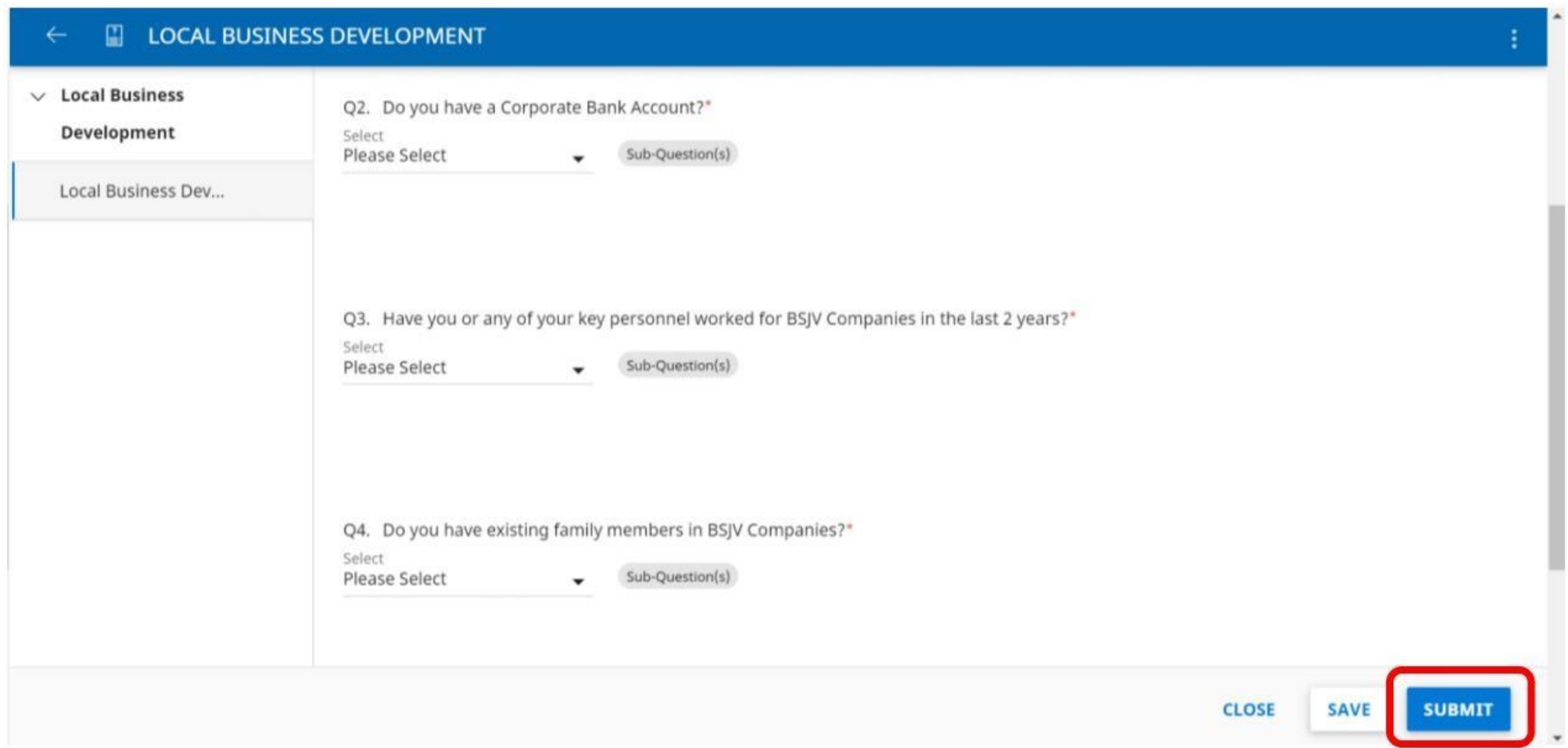
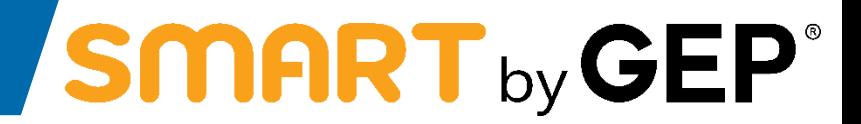

**Steps to edit address**

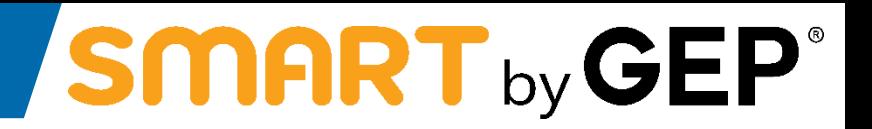

Vendor to log in to their profile and click on create change request at the right bottom corner of the page

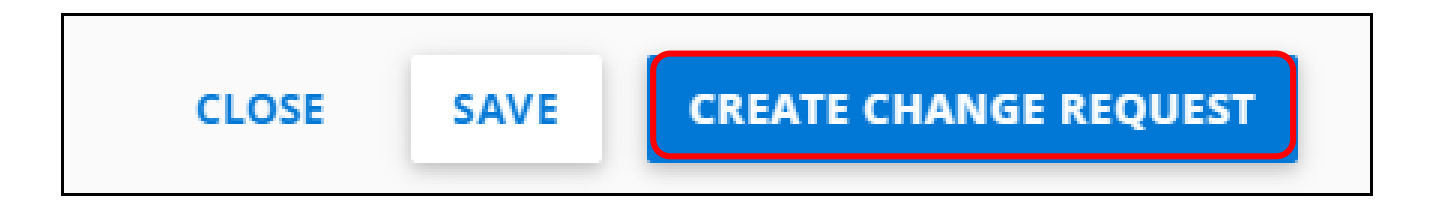

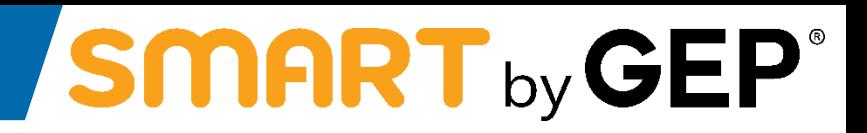

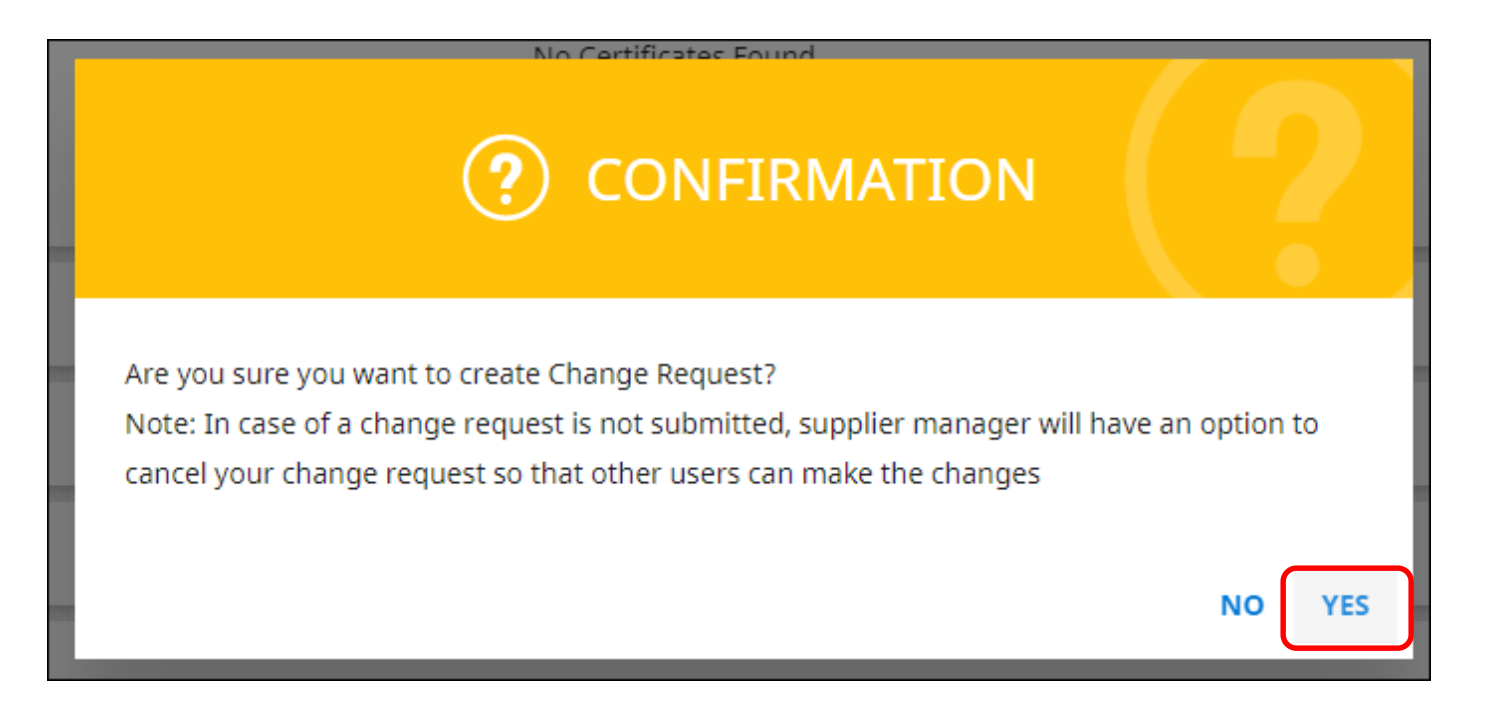

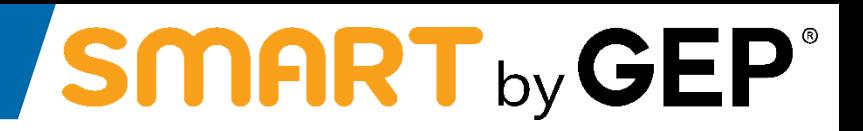

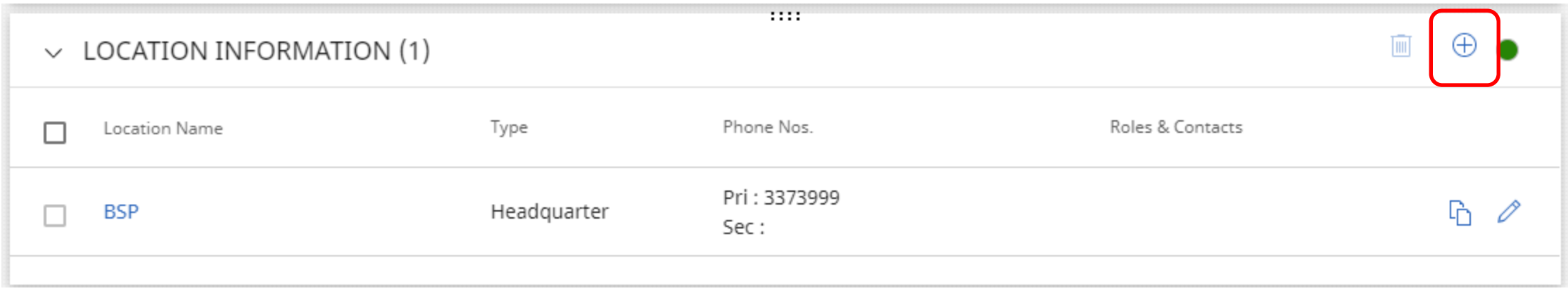

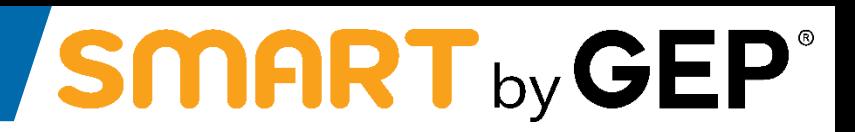

**SAVE & CLOSE** 

**CANCEL** 

**SAVE** 

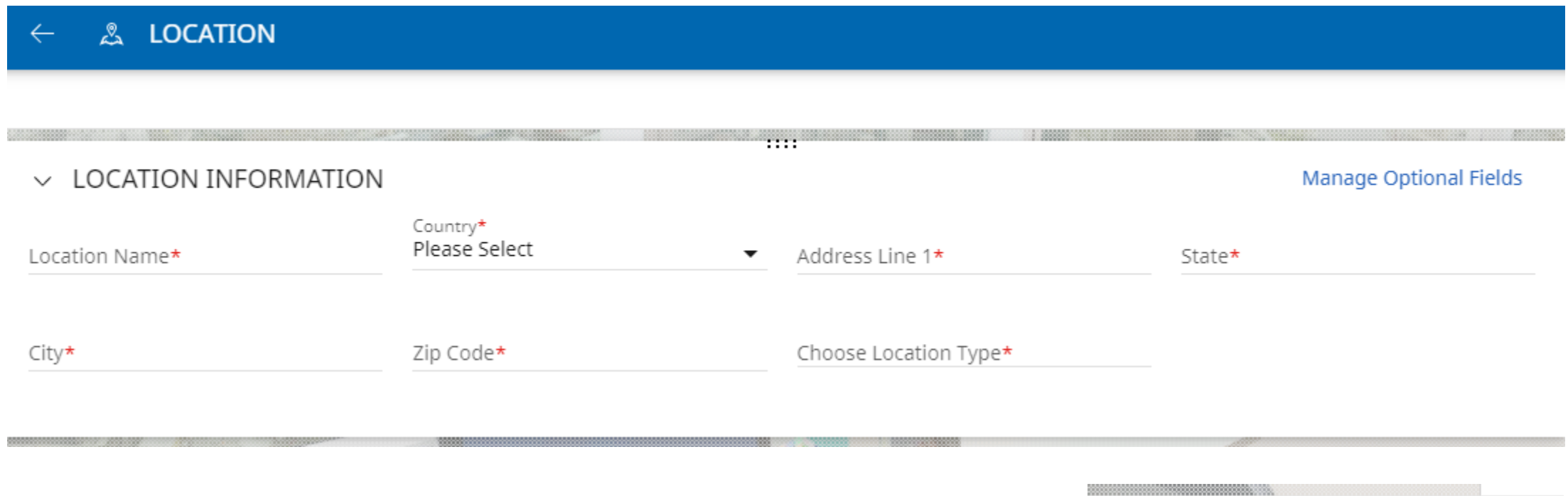

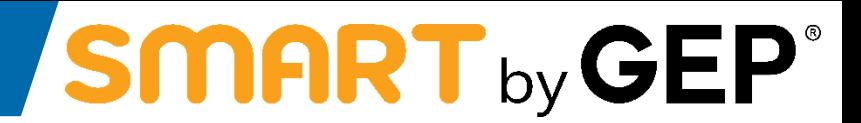

**Steps to add more work categories** 

- a) Hover your mouse on **'Supplier Profile' icon** which is present in lower right corner of the home screen as highlighted below
- b) Click on the icon to navigate to your profile

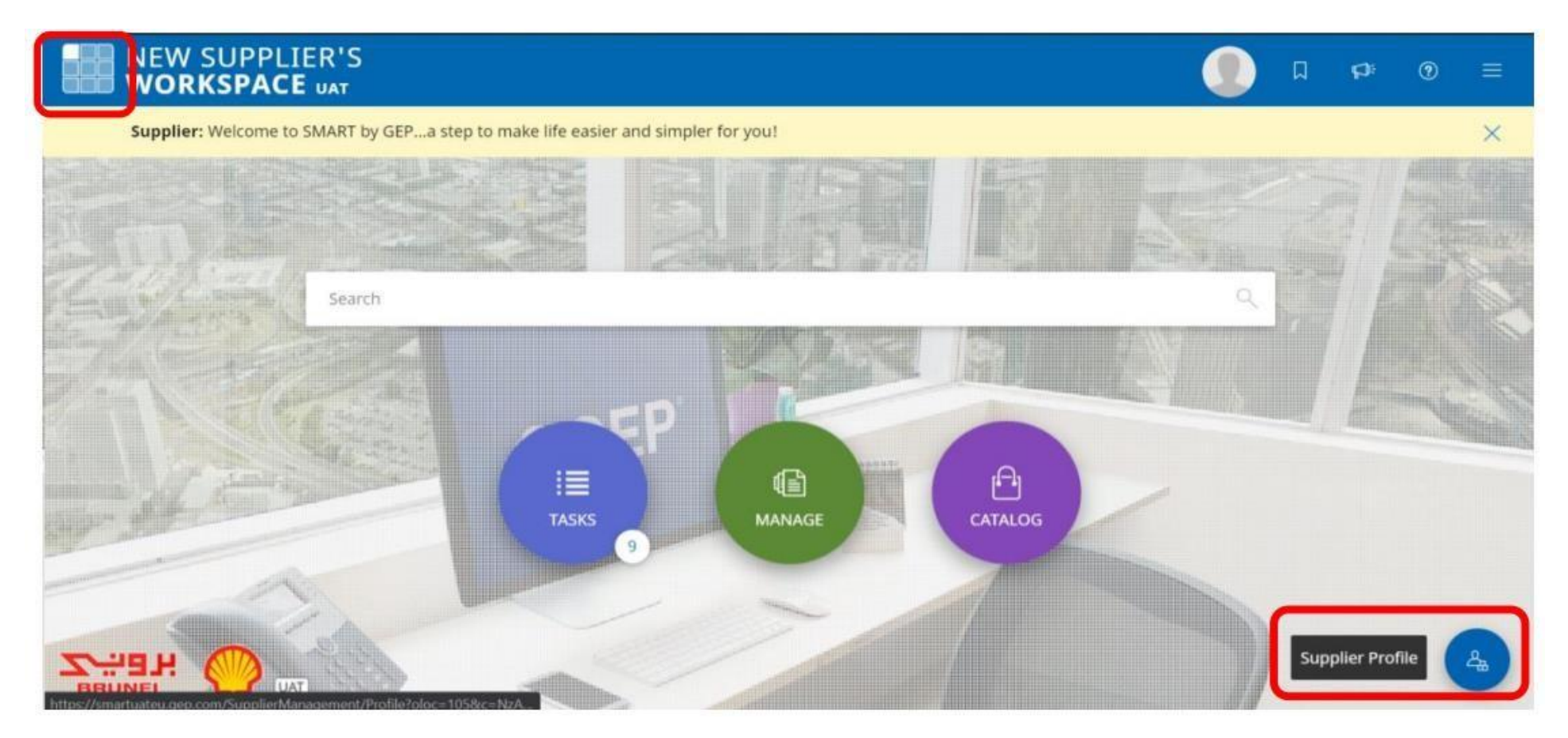

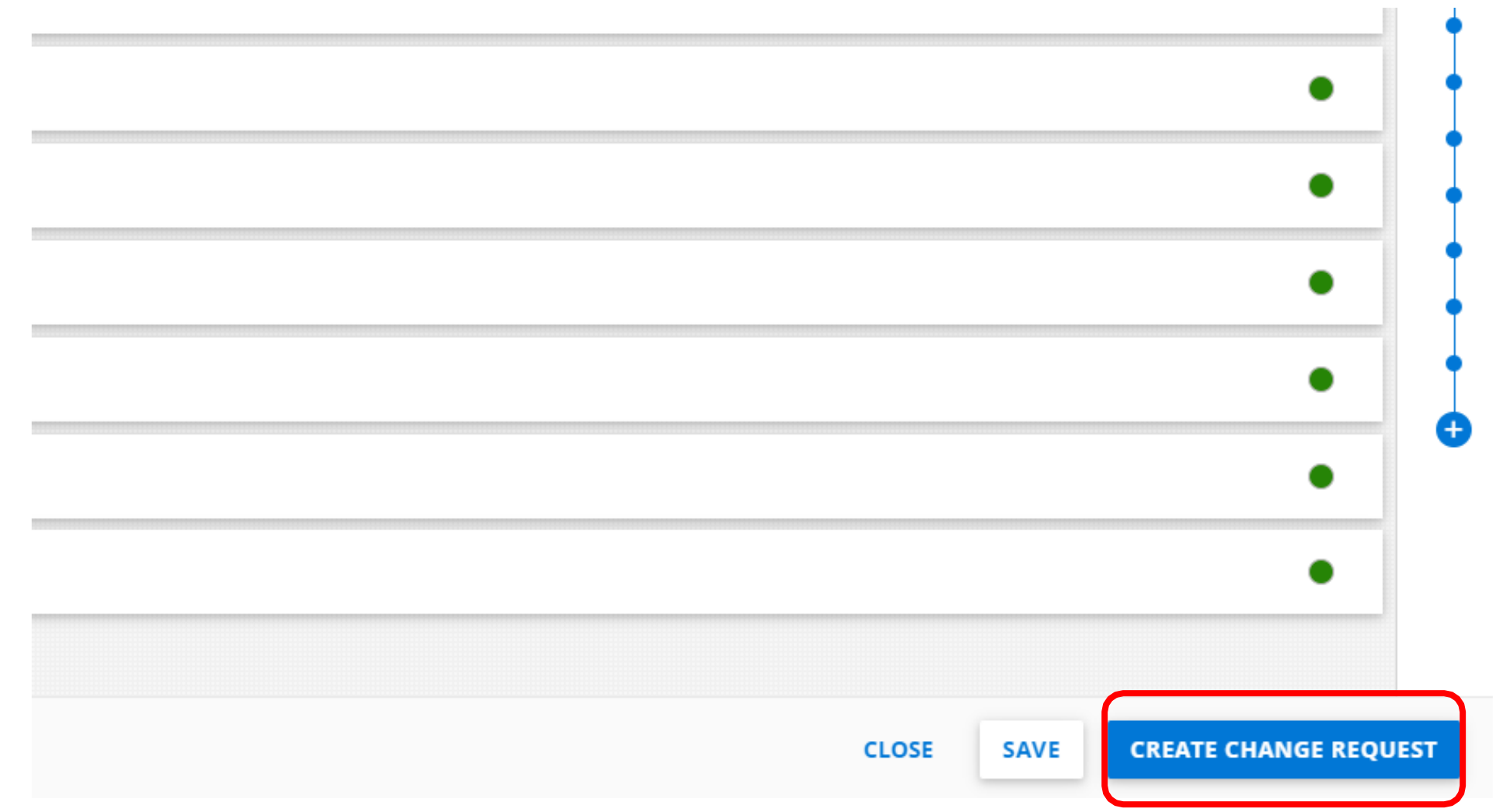

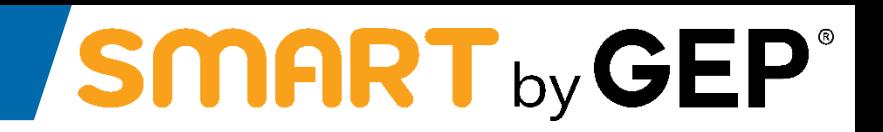

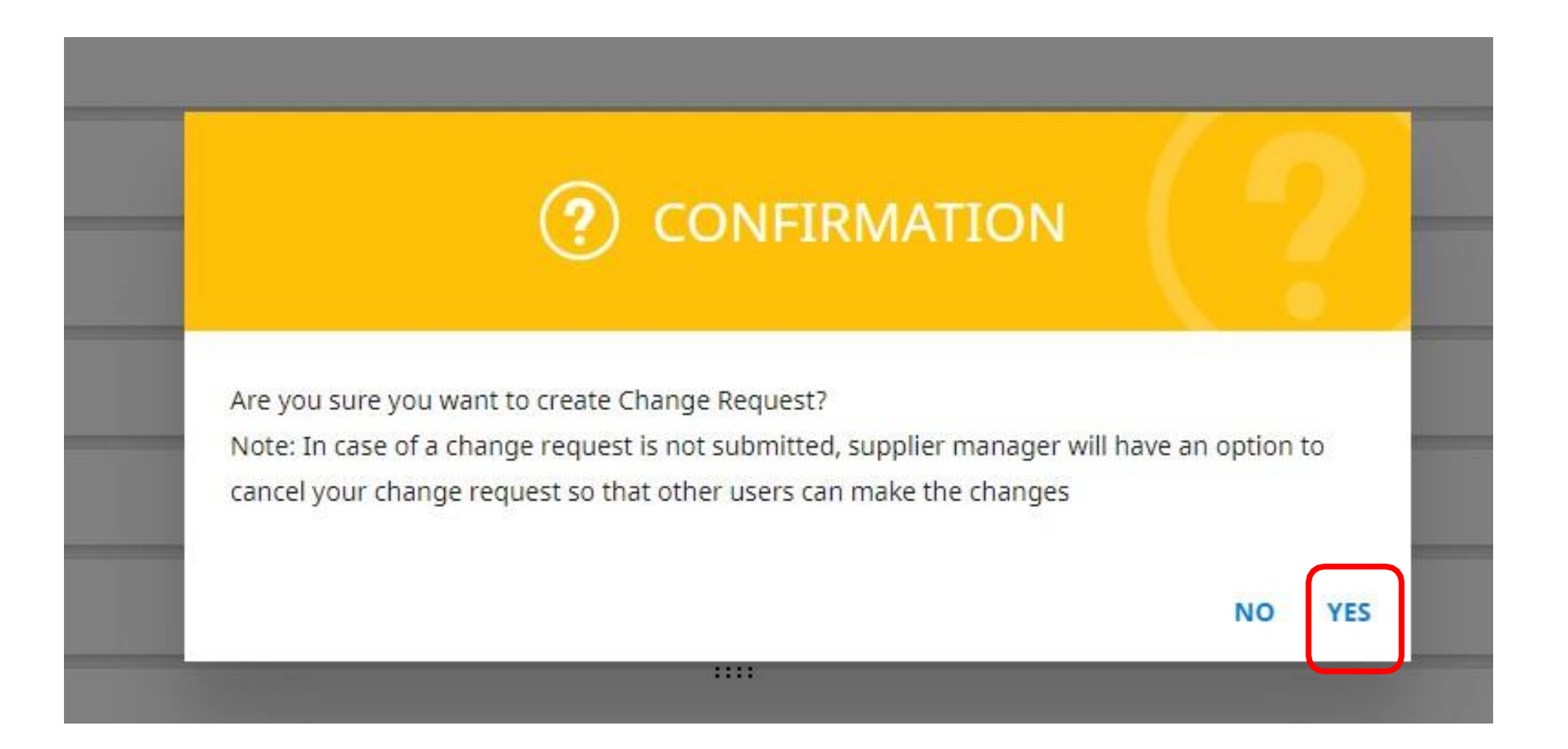

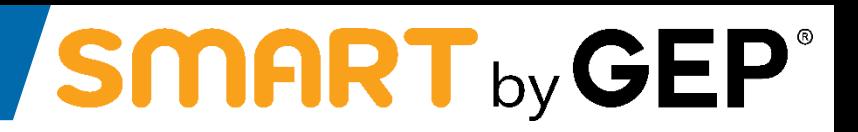

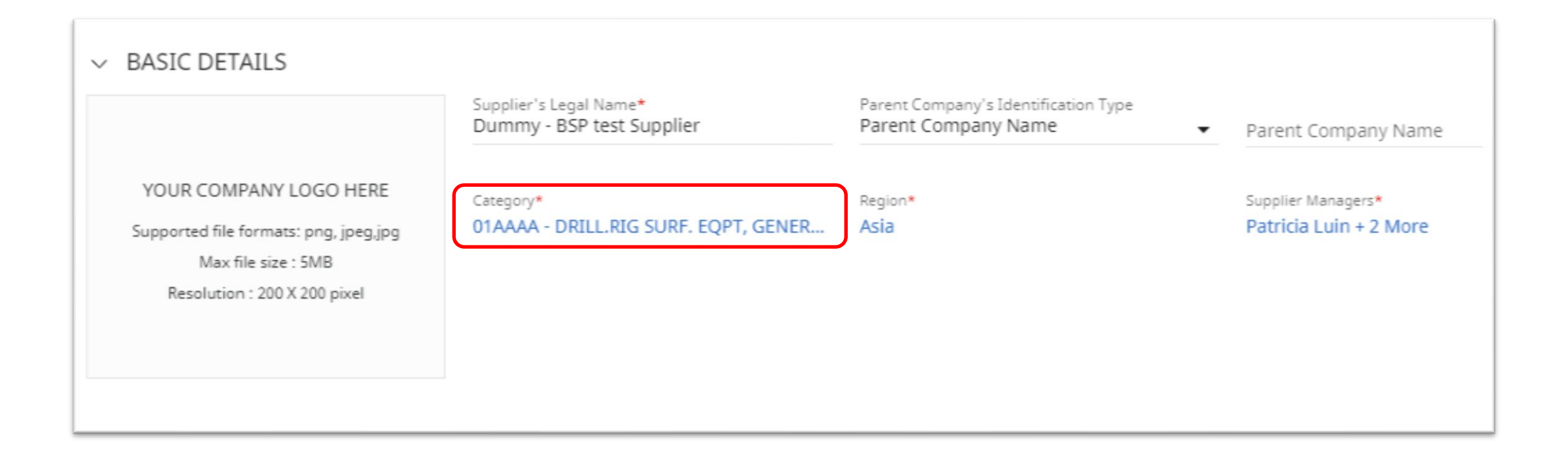

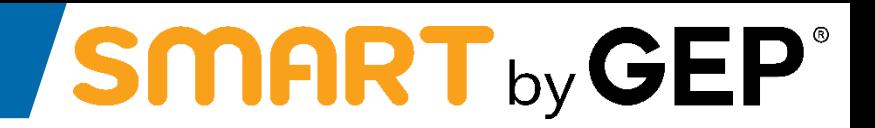

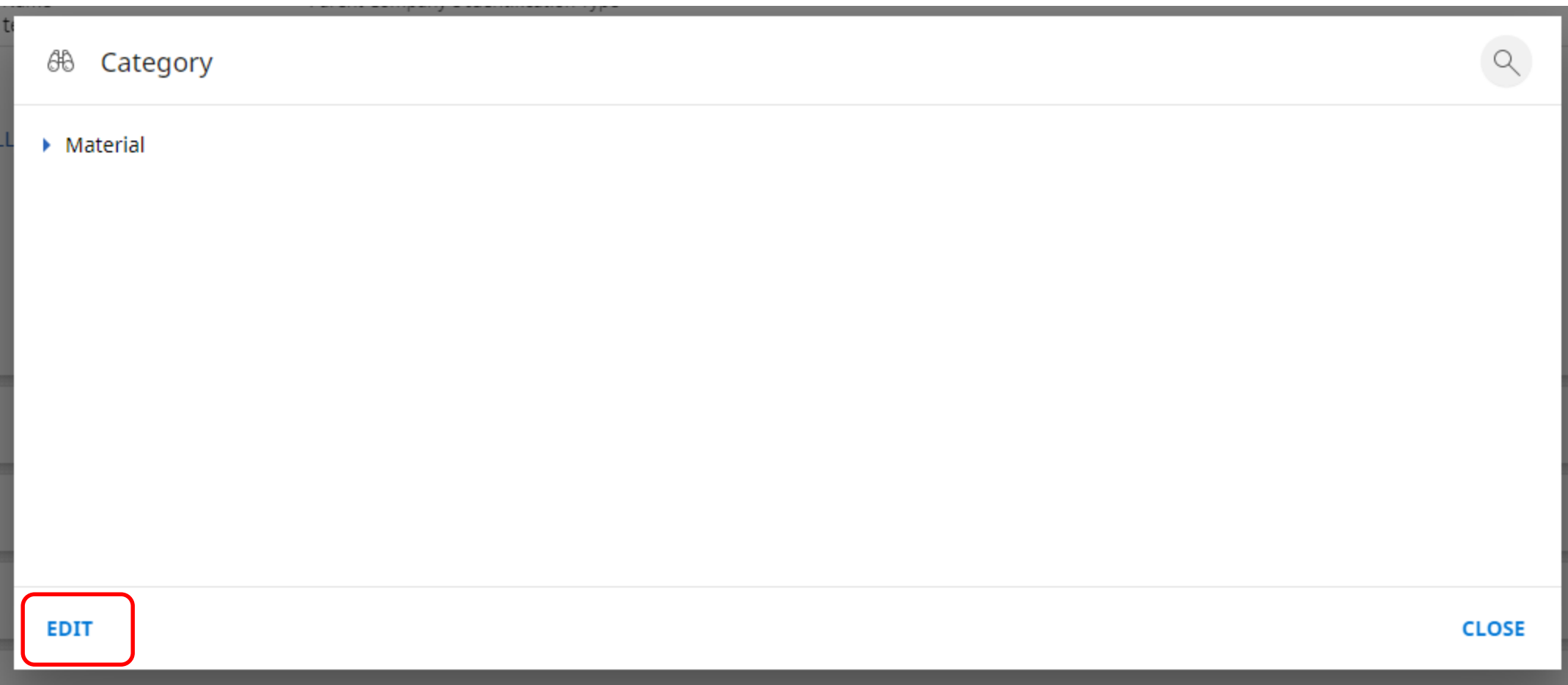

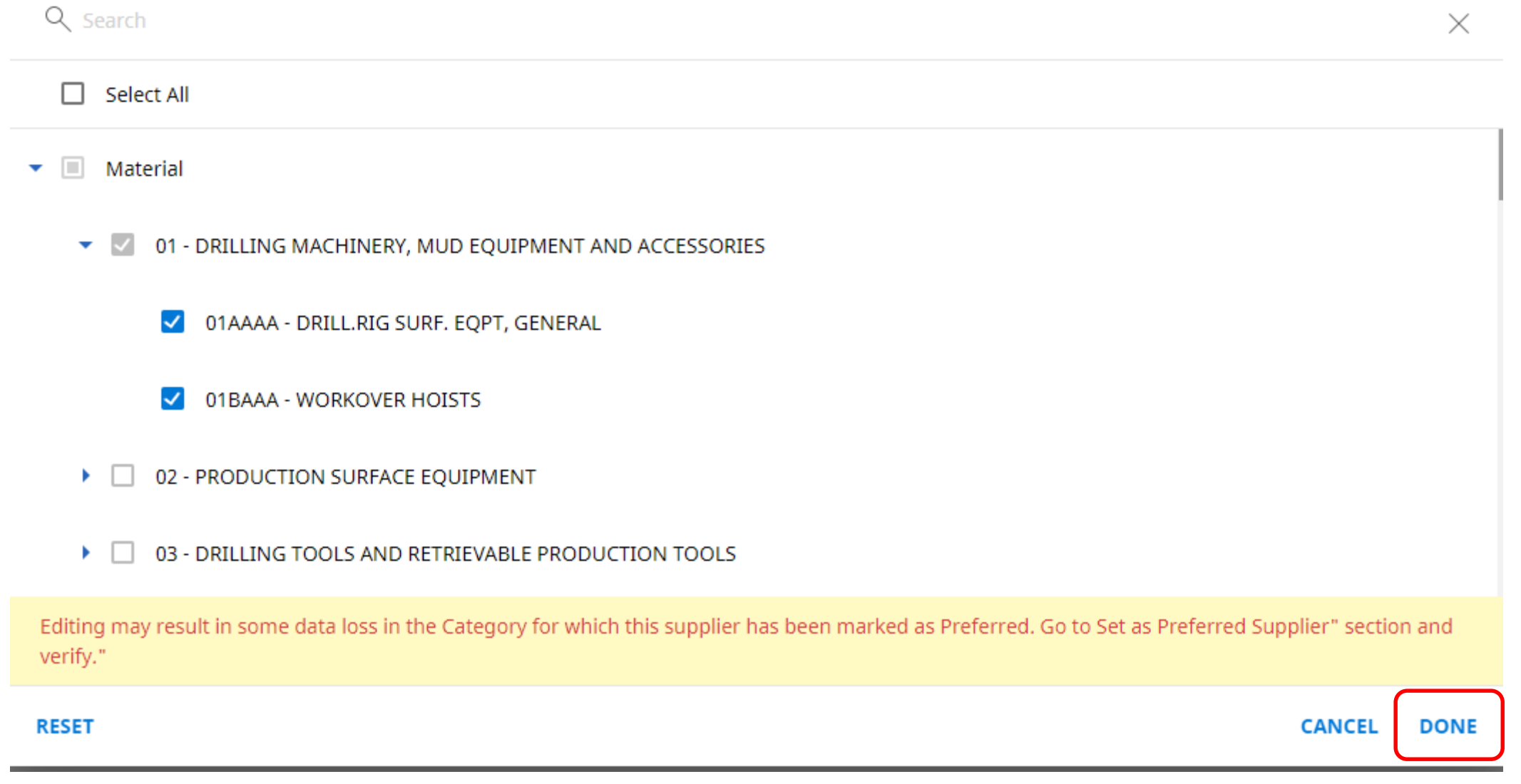

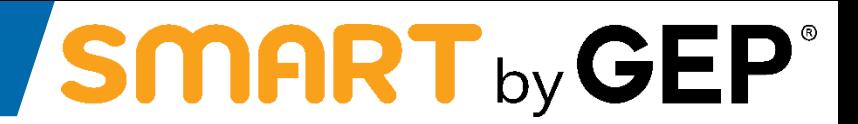

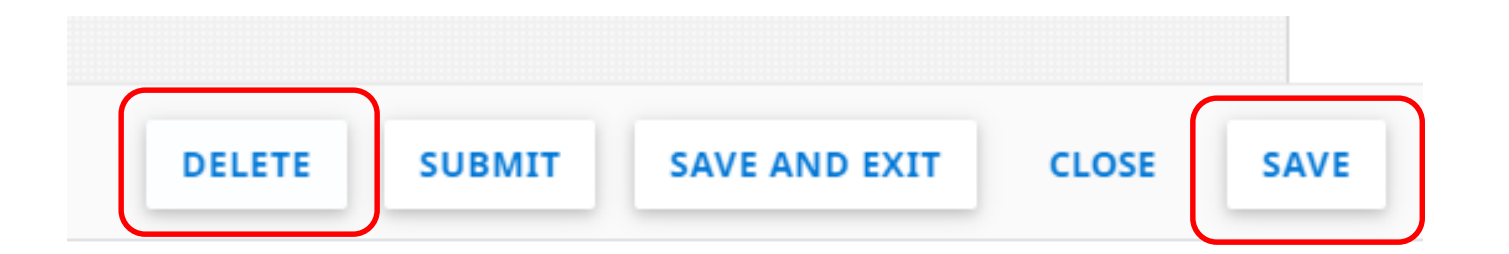

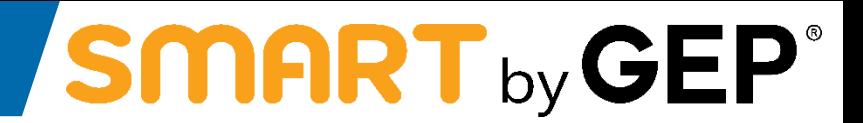

### **Steps to add and edit contact information in SMART GEP**

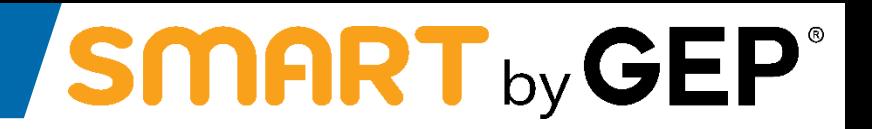

Vendor to log in to their profile and click on create change request at the right bottom corner of the page

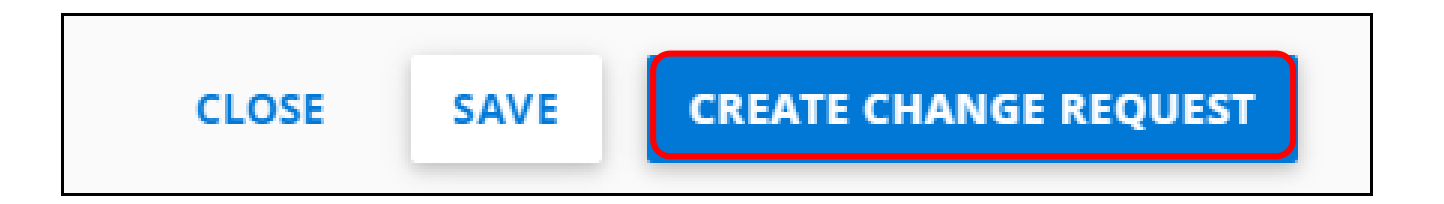

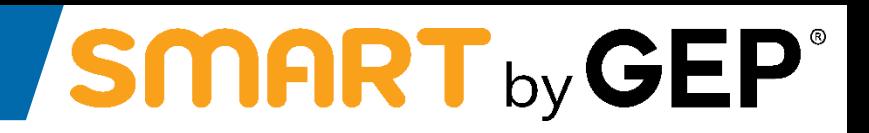

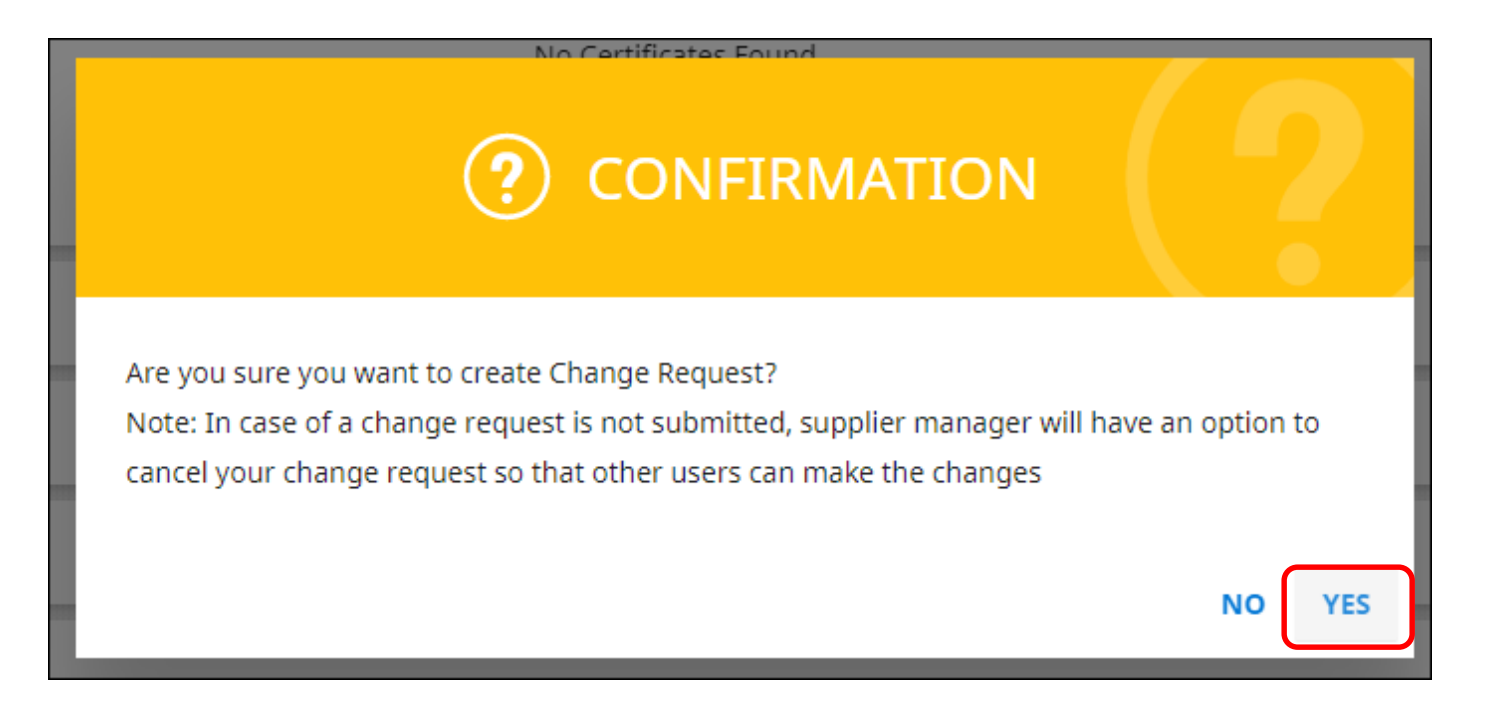

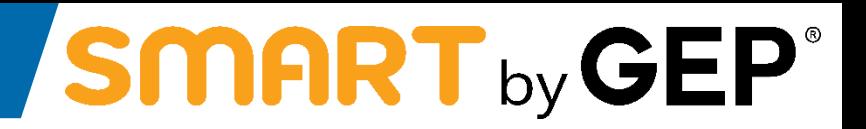

Profile goes in Edit Mode. The '+' is now visible for the user to add in additional contact information

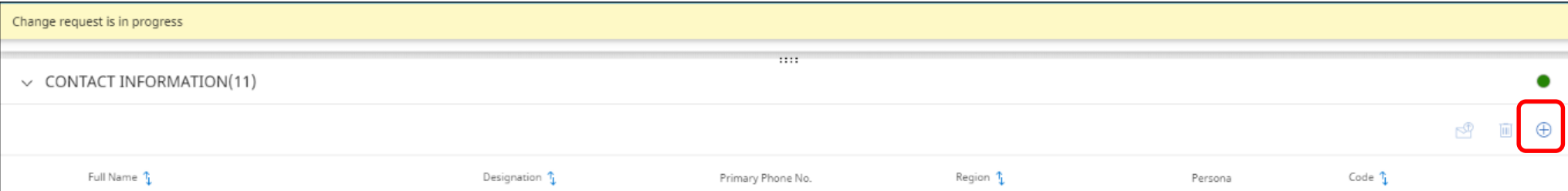

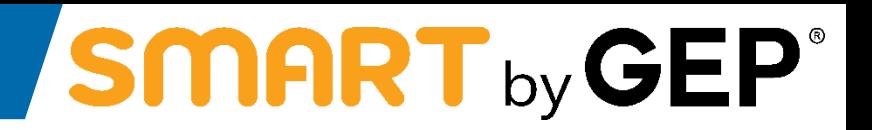

Click on Save and then click on Submit. User will be prompted the following message. Click 'Yes'.

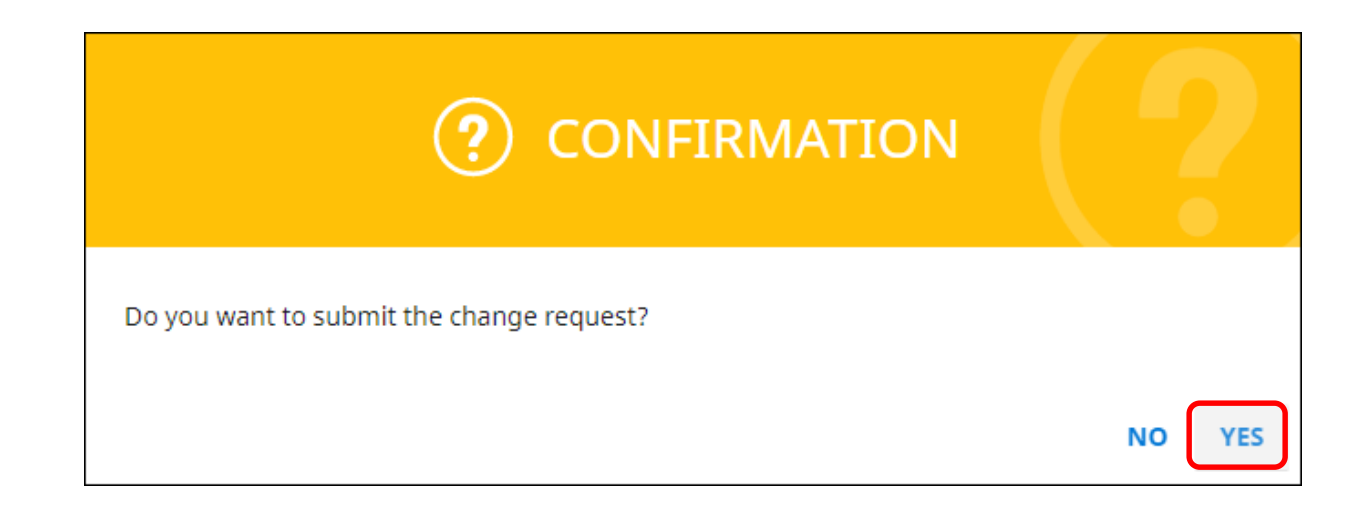

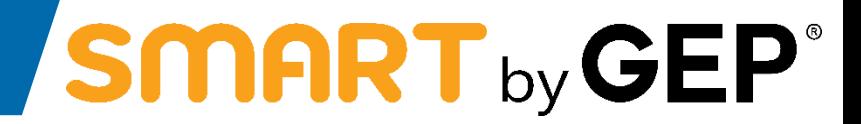

**Respond to RFx**

Suppliers can find the required RFx document via the Tasksor Managesection of their Workspace.

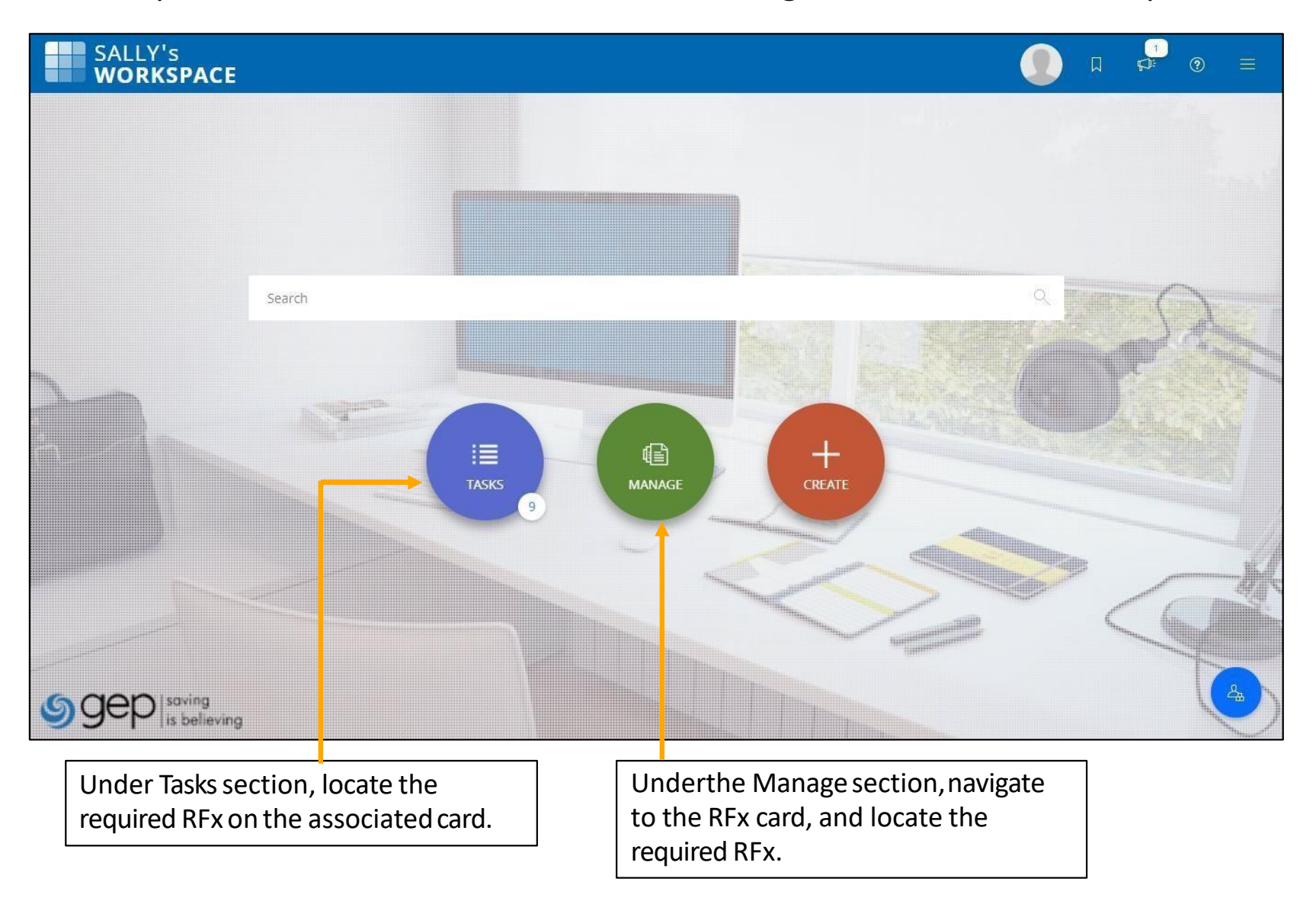

Suppliers may need to first accept the NDA/Guideline set by the buyer organization.

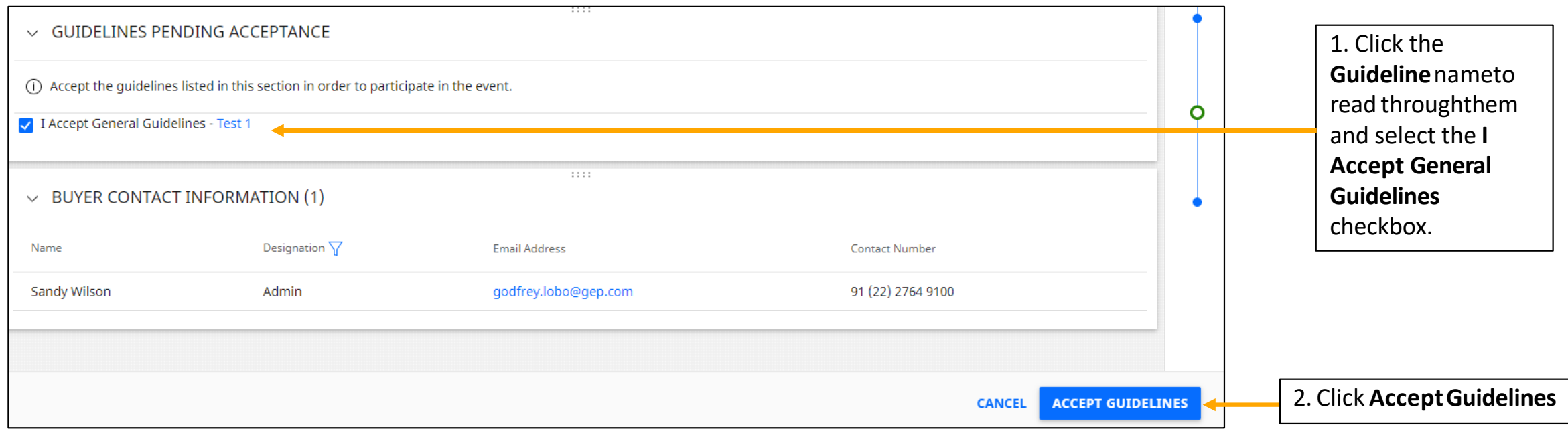

*On first access to the RFx page, Supplier can see the Acceptance section on the top, depending upon the configuration set by the buyer. Only this section is active initially. Suppliers are required to read the NDA and other documents and accept it to gain access to the remaining sections in the RFxevent.*

#### **Suppliers - Confirm Participation**

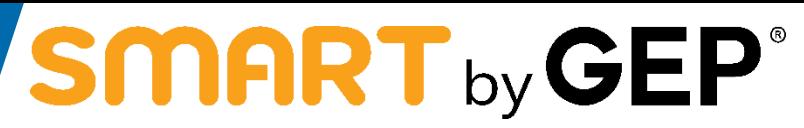

Once Supplier accepts the Guideline, depending on the settings applied by the buyer, Supplier may need to confirm their participation before taking part in the RFx.

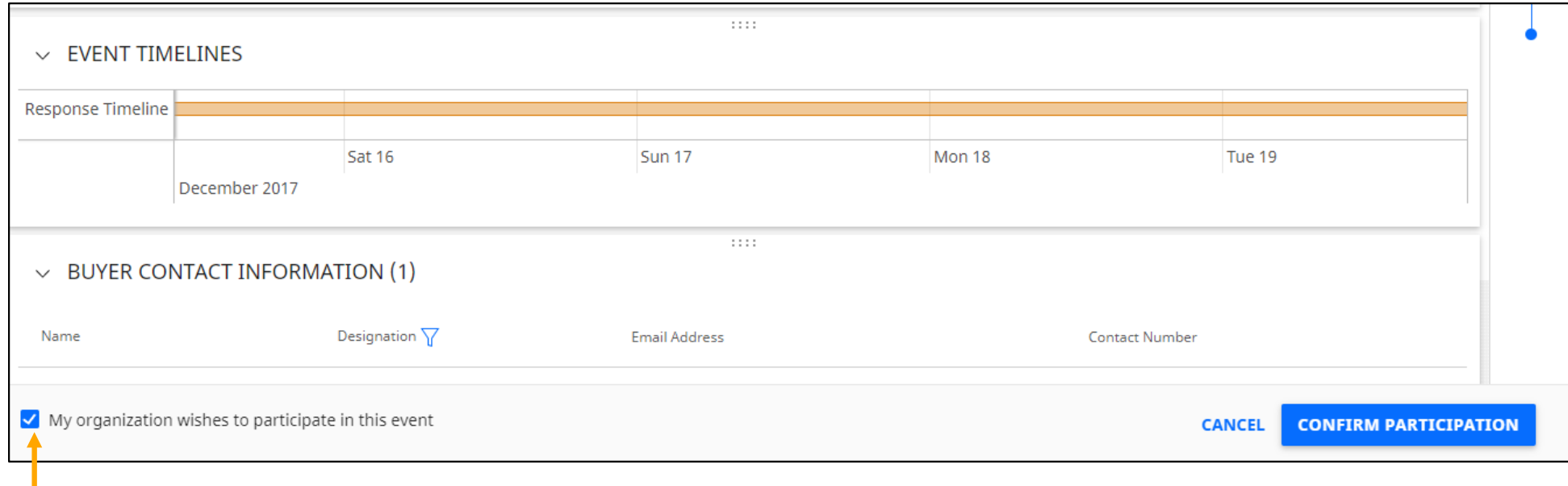

click the **My organizationwishestoparticipateinthisevent** checkboxandthen click the**ConfirmParticipation**buttonatthebottomright corner.

#### **Suppliers - The RFx Document**

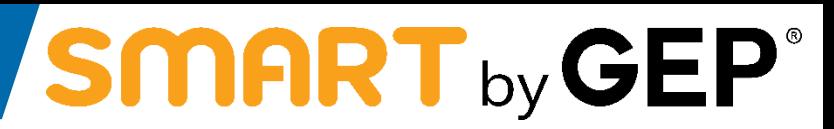

After Supplier accepts the NDA/Guidelines in the Acceptance section, the rest of the RFx document containing the following sections becomeaccessible:

**1. Basic Details**: Basic informationregarding the RFx event such as the event name, description, type, currency, category, business unit andregion.

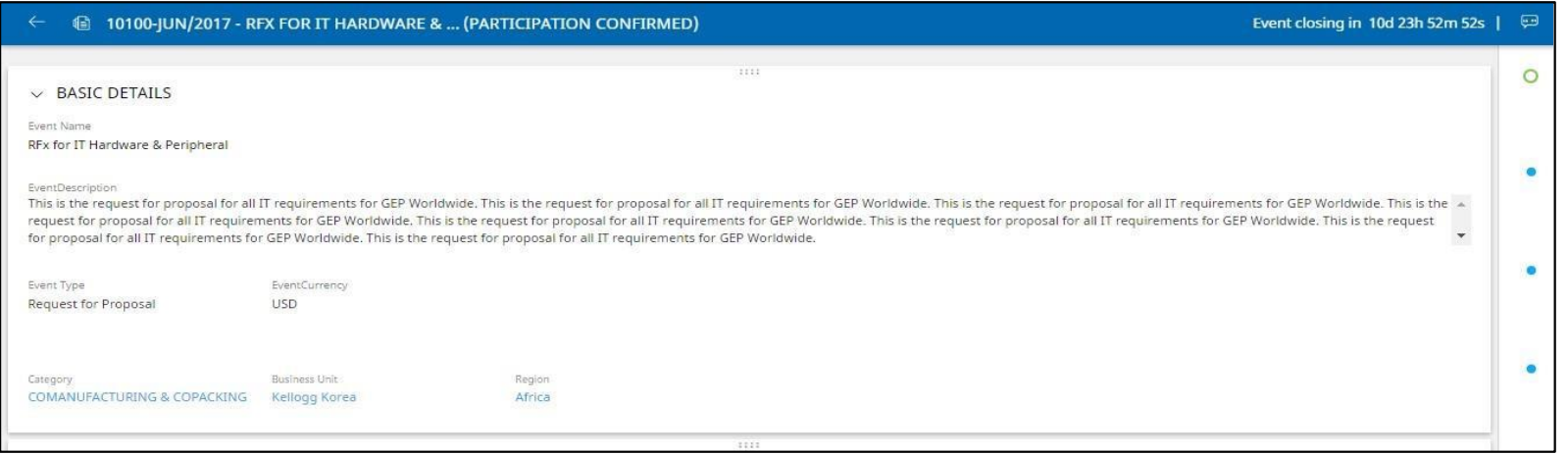

**2. Buyer Contact Information**: Contact informationregarding the buyer.

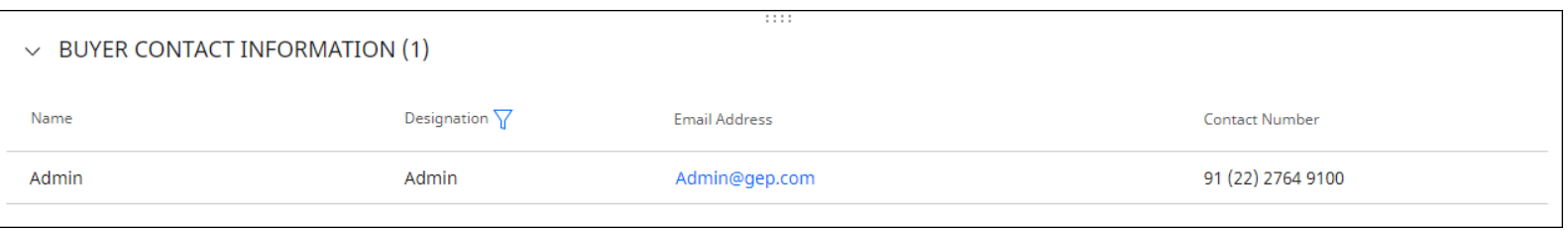

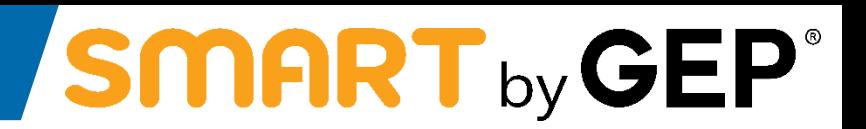

**3. Timelines**: Informationregarding the time duration to submit their response.

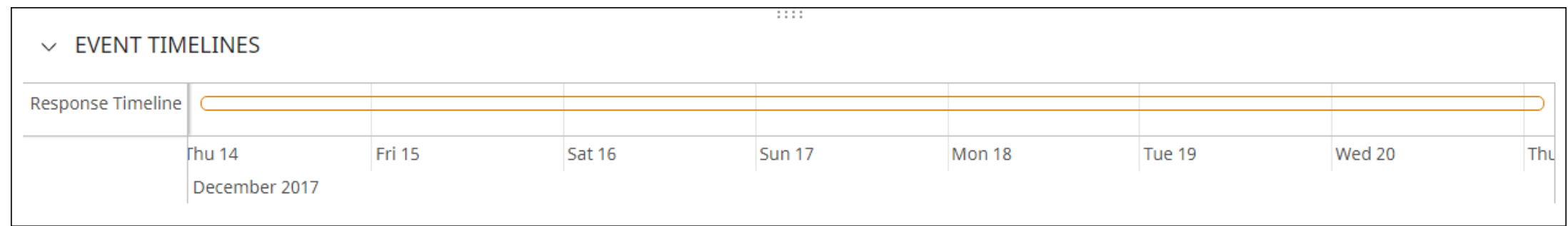

4. Guidelines: Information on guidelines, NDA, or standard practices set by the buyer.

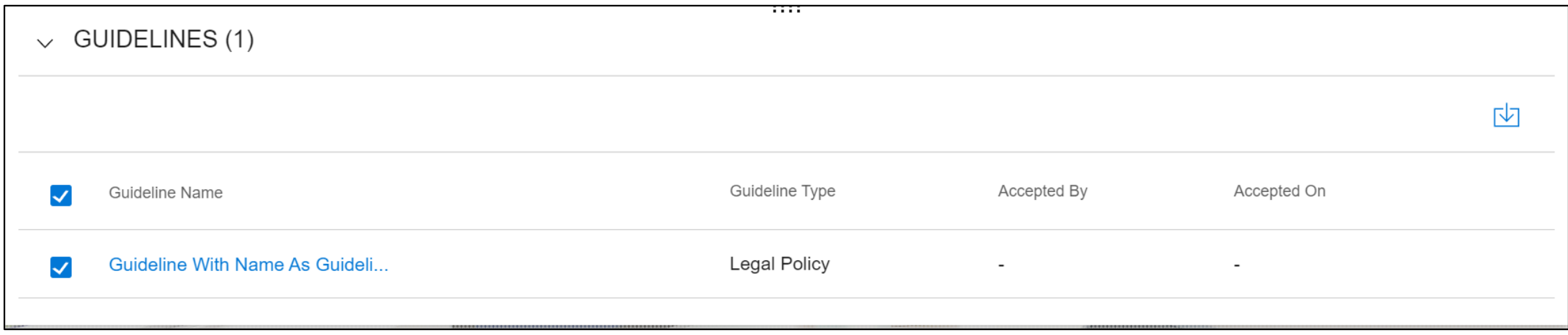

- **5.** Questionnaires: Enables Supplier to answer questions that may have been added by the buyer. For informationon responding to Questionnaires, see Responding to a [Questionnaire.](#page-61-0)
- **6.** Price Sheets: Contains a list of items the buyer intends to procure, for which Supplier can provide their quotations. For information on responding to Price Sheets, see [Responding](#page-63-0) to a Price Sheet.
- **7. Attachments:** Maycontain any supporting documents/filesadded by the buyer that may aid Supplier while responding to the RFx.

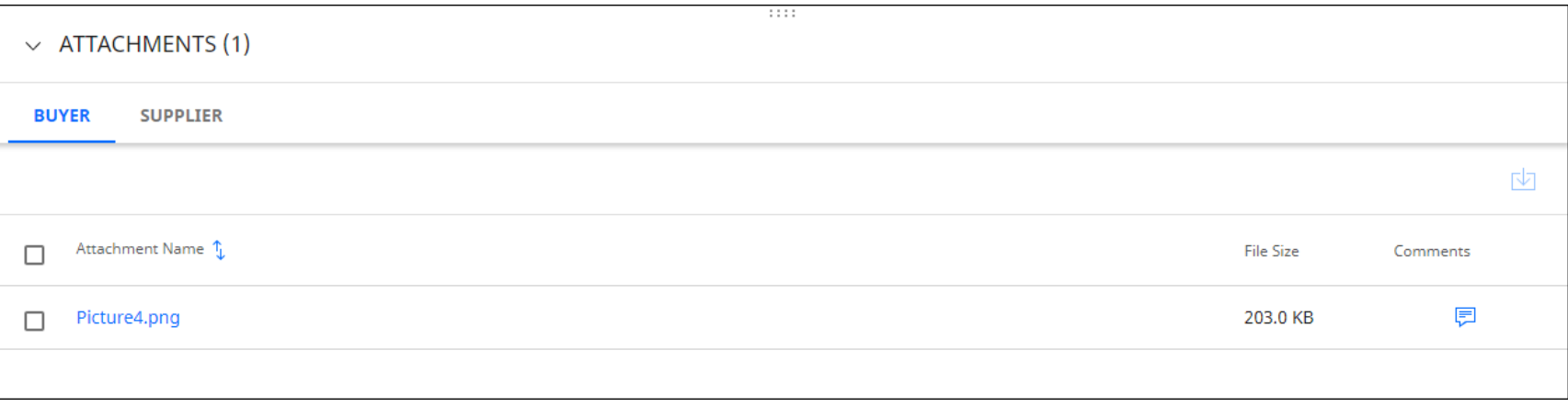

#### <span id="page-61-0"></span>**Supplier - Responding to a Questionnaire**

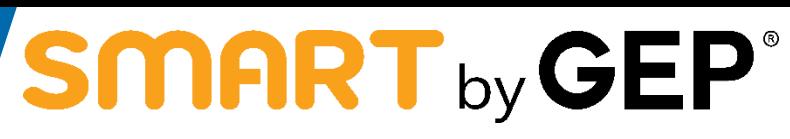

The Questionnaires section enables Supplier to answer questions added by the buyer. Their response to the questions may determine their score when the RFx is evaluated.

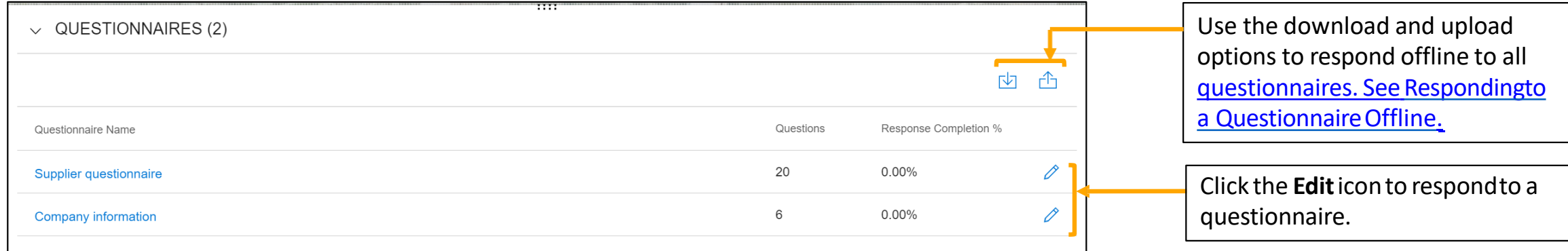

The questions within the questionnaireare as displayedbelow:

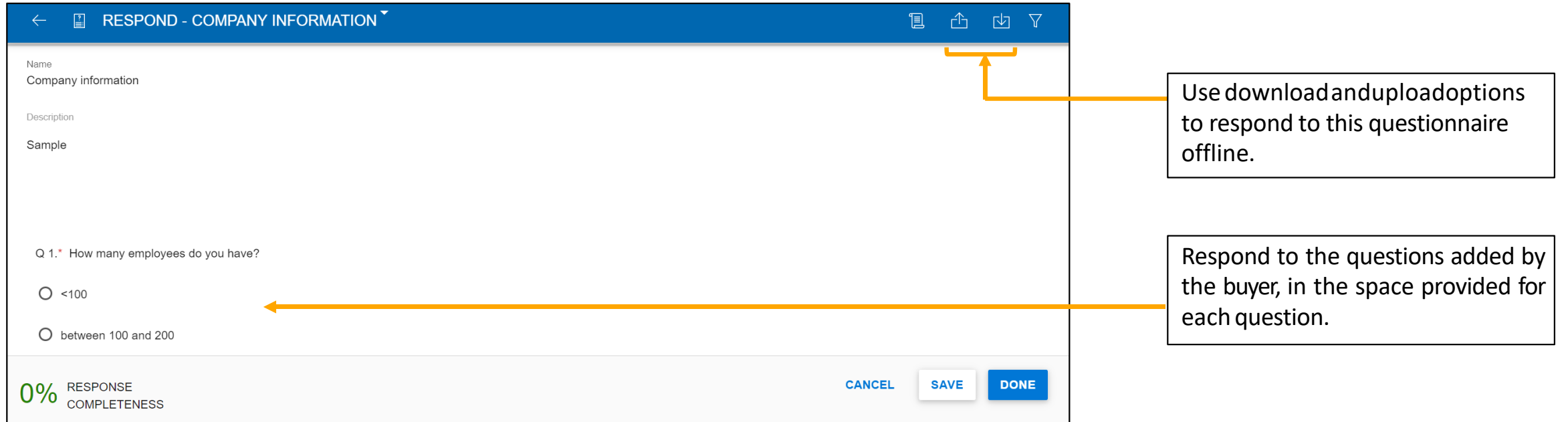

<span id="page-62-0"></span>When Suppliers select to download the questionnaires, the Excel template downloaded is as follows:

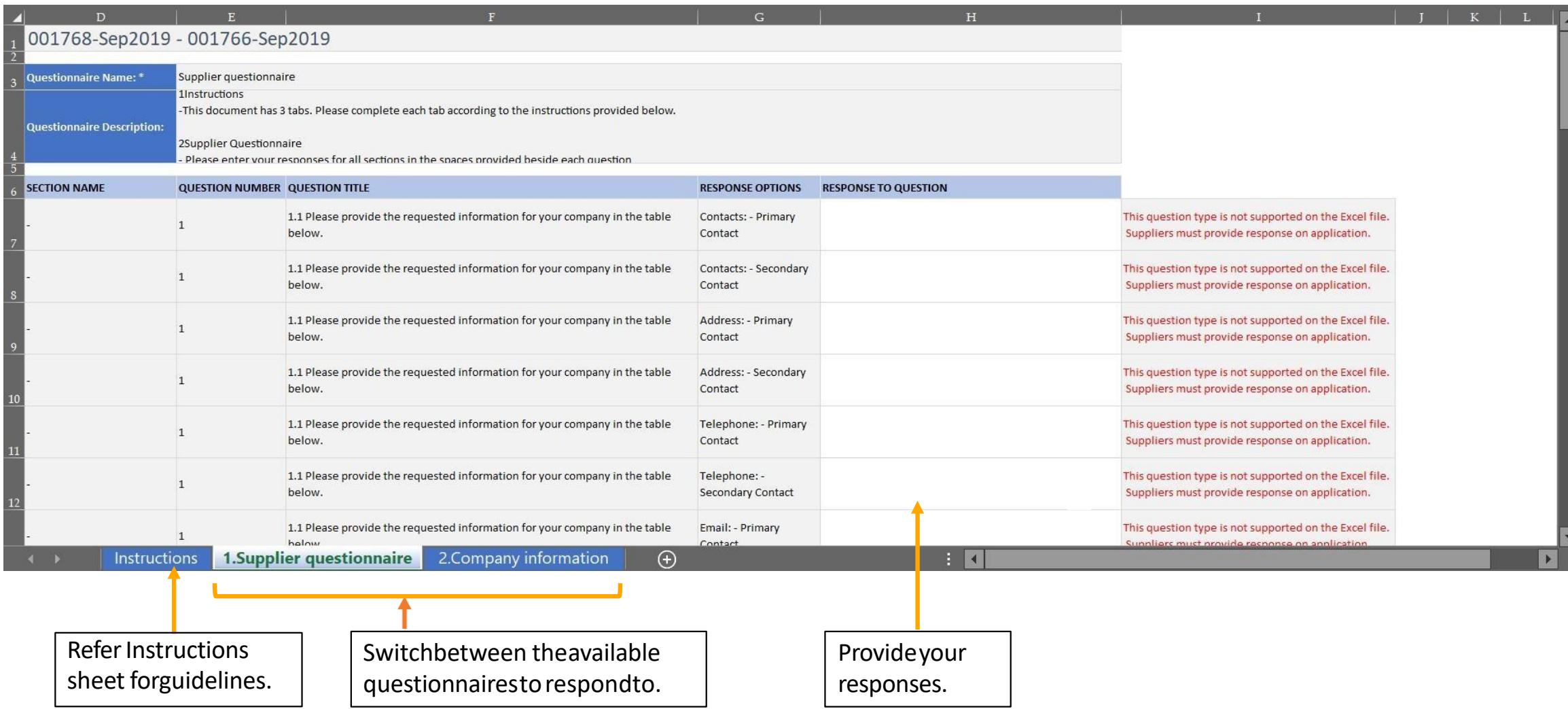

#### <span id="page-63-0"></span>**Suppliers - Responding to a Price Sheet**

# **SMART** by GEP

A price sheet includes a list of items the buyer intends to procure. As a supplier, they can provide a quotation for the required items.

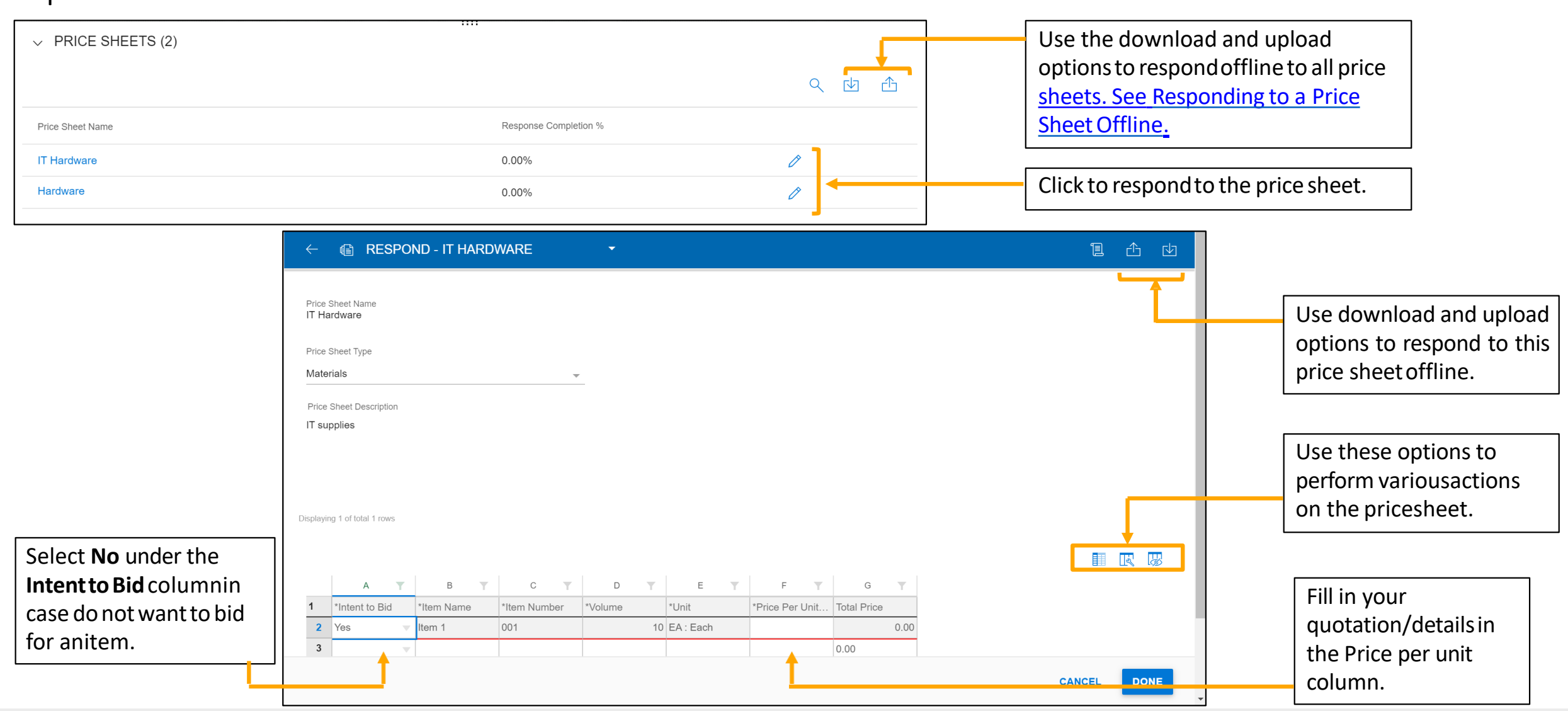

#### <span id="page-64-0"></span>**Suppliers - Responding to a Price Sheet - Offline**

### SMART by GEP®

When Supplier selects to download the price sheets, the Excel template downloaded is as follows:

![](_page_64_Picture_74.jpeg)

#### <span id="page-65-0"></span>**Suppliers - Submitting a Response**

![](_page_65_Picture_1.jpeg)

After viewing all the required details on the RFx and responding to the questionnairesand price sheets, as applicable, Supplier can submit their responses to the buyer. Once the response is submitted, the status of the event changes to Response Submitted.

Supplier will receive an email if they areawarded.

![](_page_65_Picture_112.jpeg)

![](_page_66_Picture_0.jpeg)

<span id="page-66-0"></span>**Respond to Contracts**

#### **Viewing a Contract**

# SMART by GEP®

Suppliers can find the required Contract via the Tasksor Manage section of their Workspace. Under the Task section, the documents are categorized and displayed as per pending activities. Under Manage, the documents are categorized according to the document

type.

![](_page_67_Picture_4.jpeg)

#### **Contract Document**

![](_page_68_Picture_1.jpeg)

The Contract page has the following sections: Basic Details, [Applicable](#page-71-0) For, [Internal](#page-71-0) Party, [External](#page-71-0) Party, [Terms,](#page-72-0) Contract [Language](#page-72-0), Notes and [Attachments](#page-73-0), [Lines](#page-74-0), Team Members, [Notification,](#page-65-0) and [Milestone.](#page-66-0)

![](_page_68_Picture_93.jpeg)

![](_page_69_Picture_1.jpeg)

The Basic Details section contains the basic contract details like contract name, document type, contract type, and description.

![](_page_69_Picture_82.jpeg)

The Applicable For section contains details for category, organization entity and the region for the contract.

![](_page_69_Picture_83.jpeg)

![](_page_70_Picture_1.jpeg)

<span id="page-70-0"></span>The Internal Party section captures the company specific informationlike buyer company name and authorized signatory.

![](_page_70_Picture_80.jpeg)

The External Party section captures the informationspecific to you like supplier name, supplier contact andthe supplier signatory.

![](_page_70_Picture_81.jpeg)

![](_page_71_Picture_1.jpeg)

<span id="page-71-0"></span>The Terms section captures informationrelated to the contract termsand conditions like currency, contract value, parent contractnumber, parent contractname and the effective duration.

![](_page_71_Picture_56.jpeg)
## <span id="page-72-0"></span>**Contract Language**

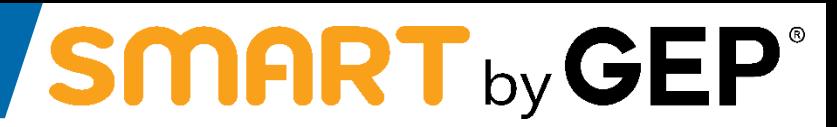

The Contract Language section elaborates the terms and conditions of the agreement. It also defines the roles and responsibilities of each party that is part of the contract. For information on how to download and review a contract language, refer [Reviewing](#page-76-0) a Contract and Downloading a Contract Document.

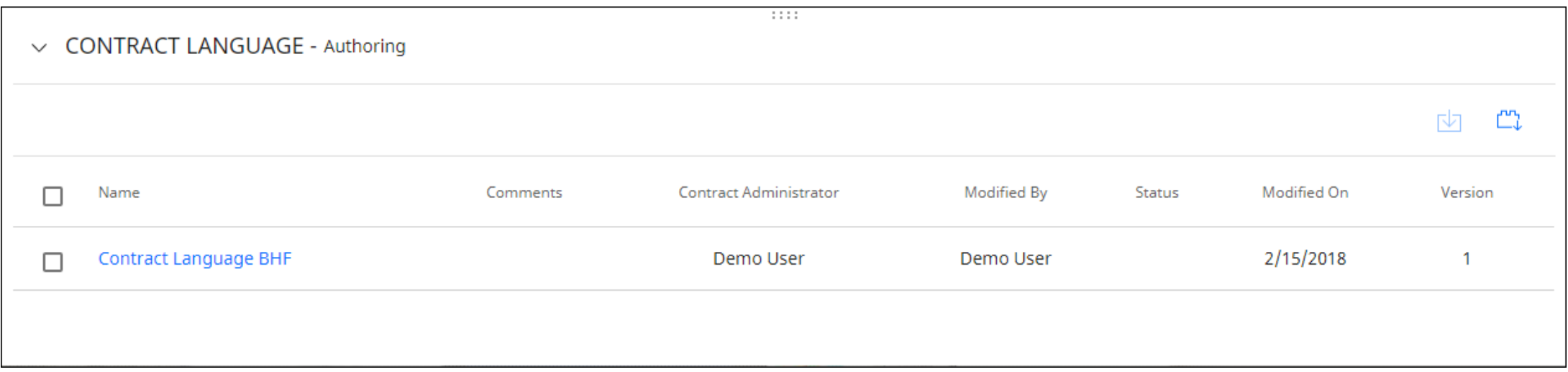

### **Notes andAttachments**

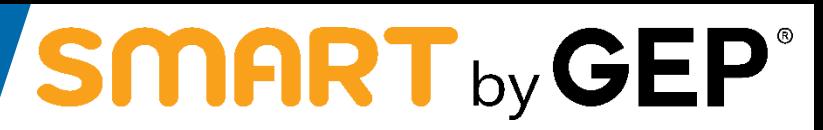

The Notes and Attachmentssectionenables Supplier to upload soft copies of the documentsrelated to the contract. Supplier can also add notes and external links.

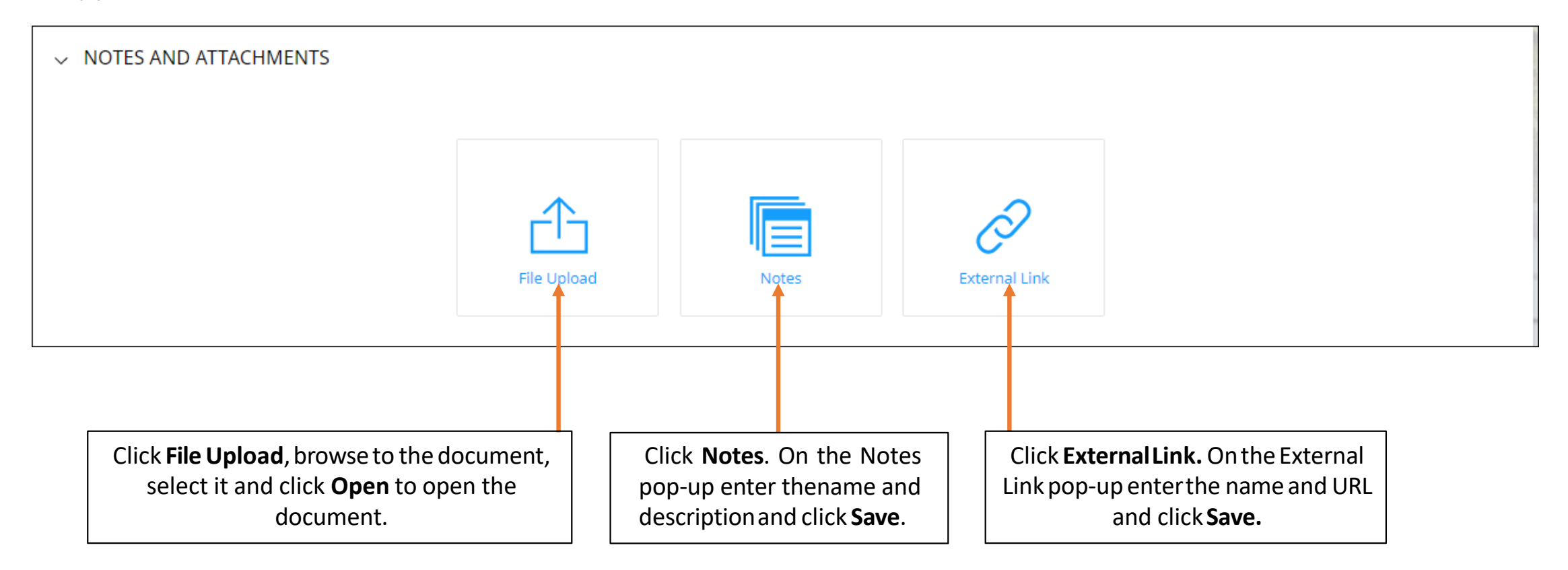

#### **Lines**

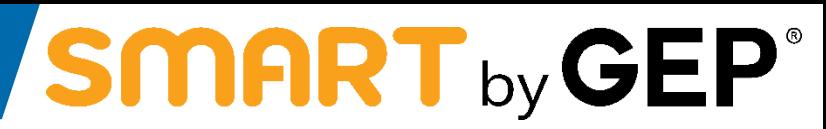

The Lines section contains informationabout the product for which the contractis drafted. Supplier can also download the line items for a contractto work on them offline.

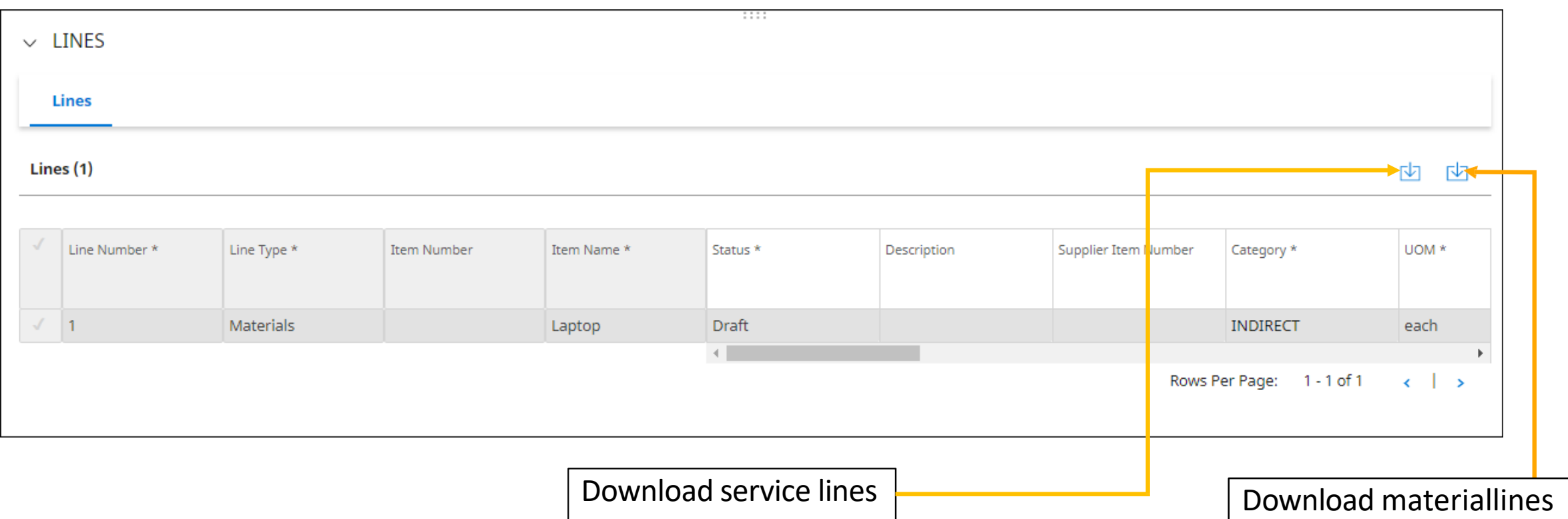

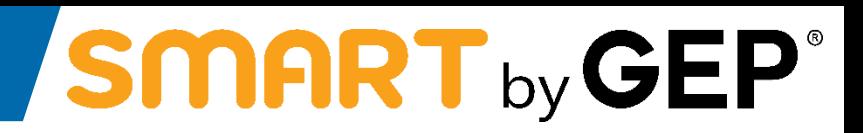

### The TeamMember section containsthe existing team member detail.

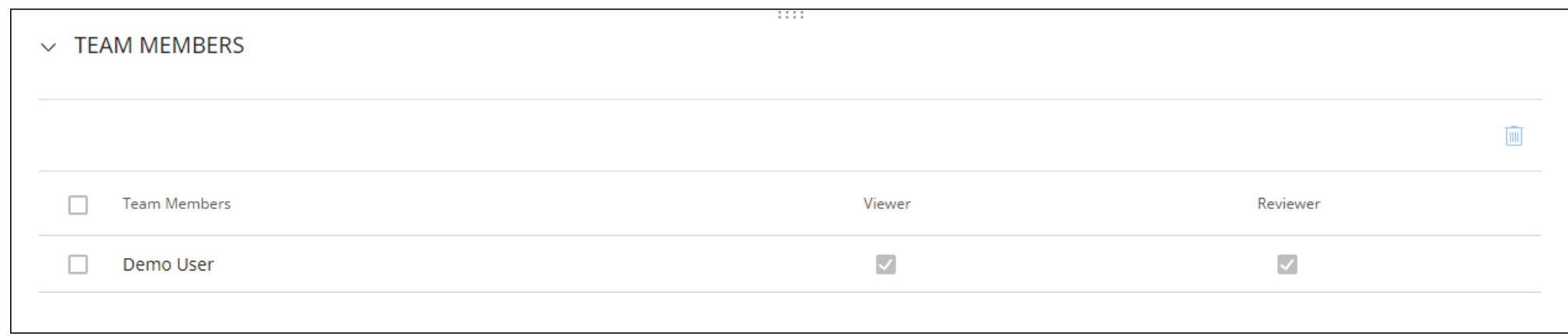

## <span id="page-76-0"></span>**Reviewing aContract**

# SMART by GEP®

After the buyer completes drafting the contract, Supplier will receive the contract for review. Supplier can view the contract on the Contract card under Manage with the status as Supplier Review Pending. If Supplier wants to make modifications to the contract, can make changes using one of the below methods:

- Download the contract and work on it offline and upload aminor version of the contract
- Work in the Word [Plugin](#page-72-0).

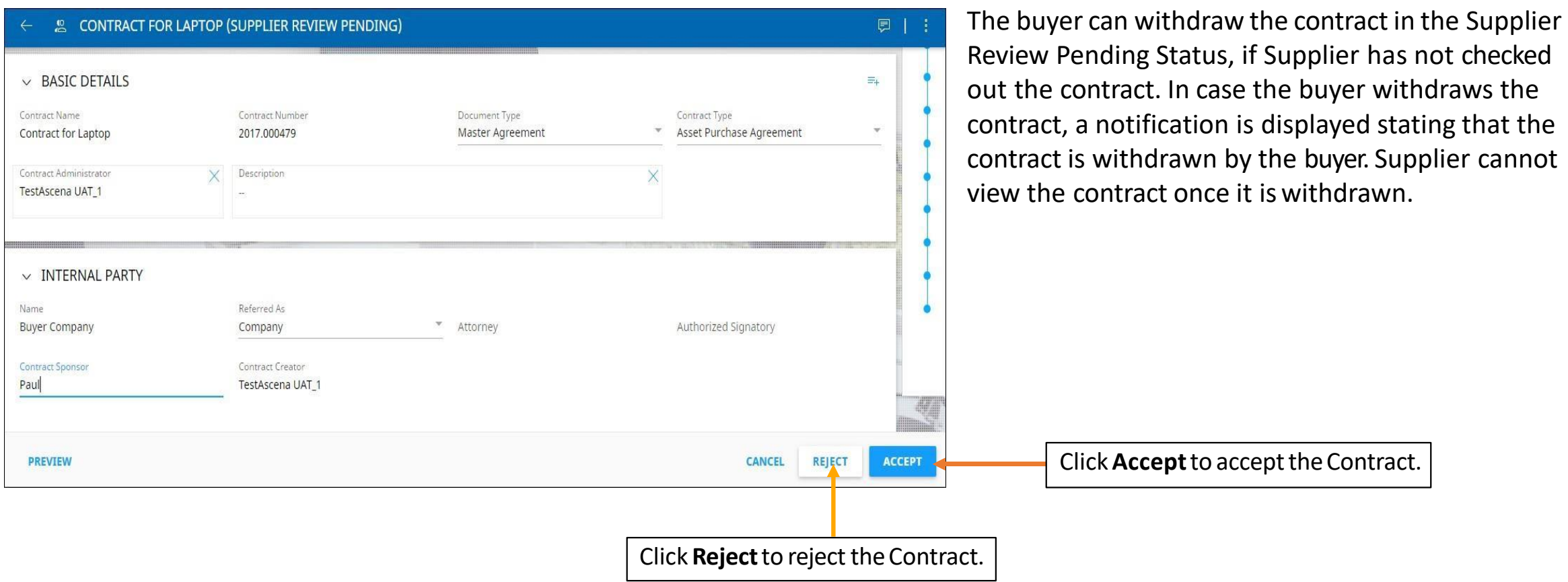

### <span id="page-77-0"></span>**Reviewing a Document- Check out aContract**

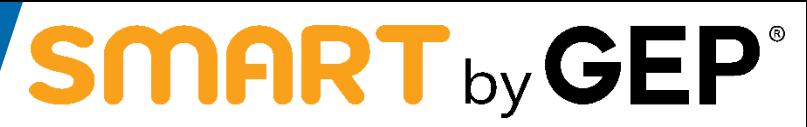

From the Contract Language section, open the contractual document. Click Check Out to check out the contractual document, download it and work on itoffline.

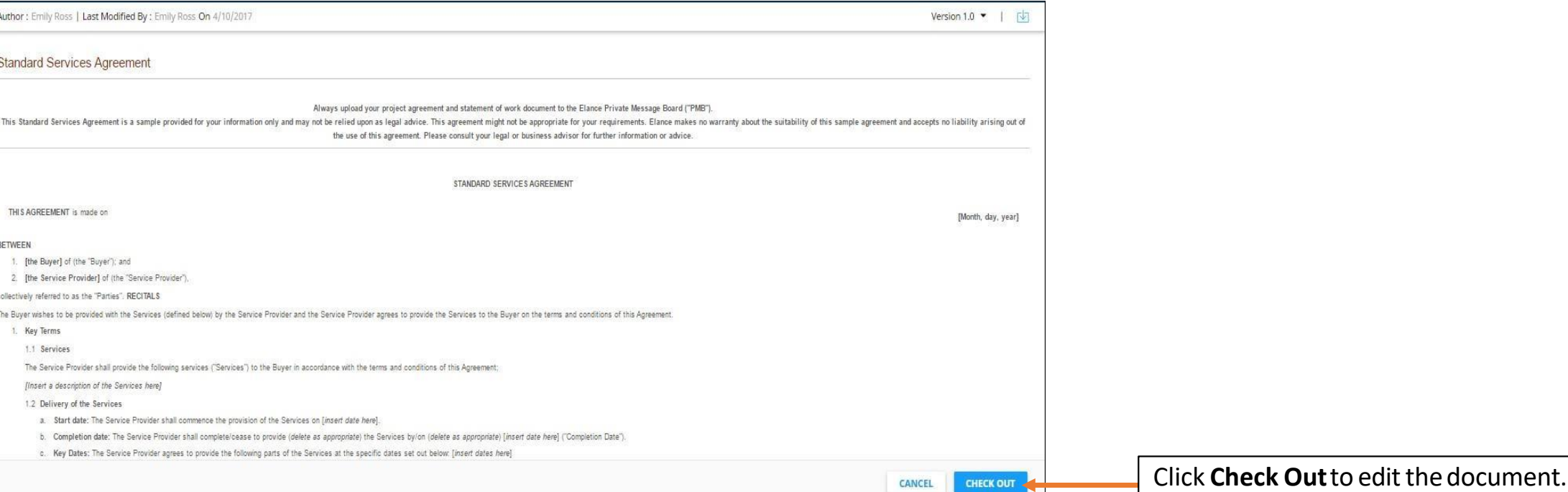

### **Reviewing a Contract - Downloading the Contractual Document**

# **SMART** by GEP®

Once Supplier downloads the contractual document, Supplier can now edit the contract document and make the necessary change and upload a minor version of the document. The minor version is visible only to you, until you check-in the change.

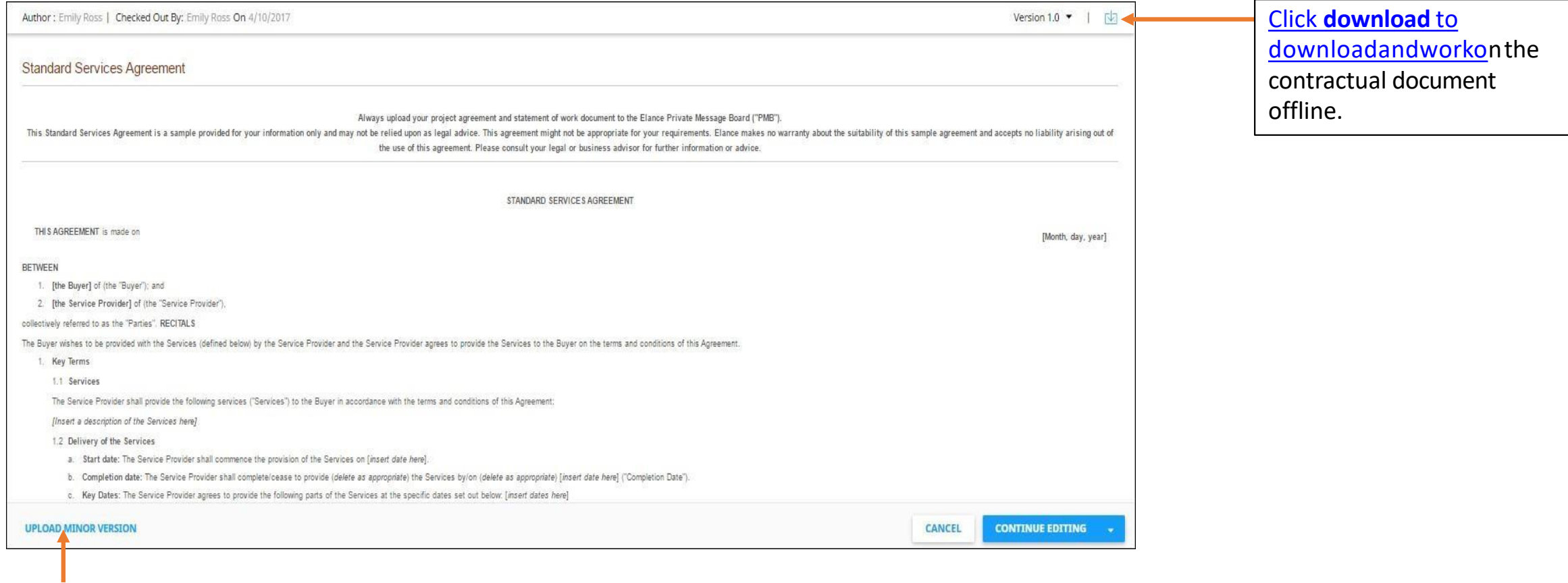

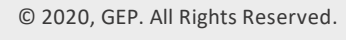

Click**UploadMinorVersion,** 

to direct upload a new versionof thedocument.

# **Signing a Contract**

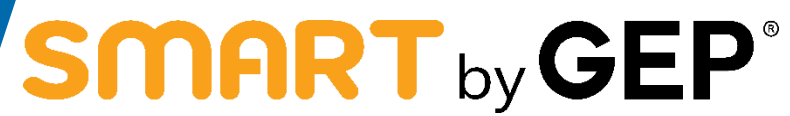

After the contract is approved, the contract needs to be signed by both the contractual parties.

SMART by GEP would be configured to use the following signatory options:

• SMART Signature

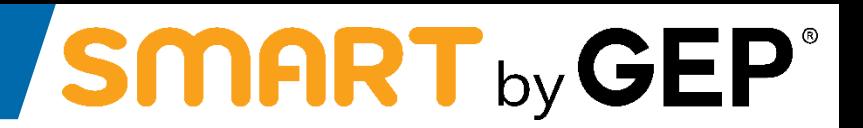

SMART Signature provides the below option:

• Offline Mode

In the offline mode, signatoriescan download the contract, sign it and upload the signed contract as a PDF document.

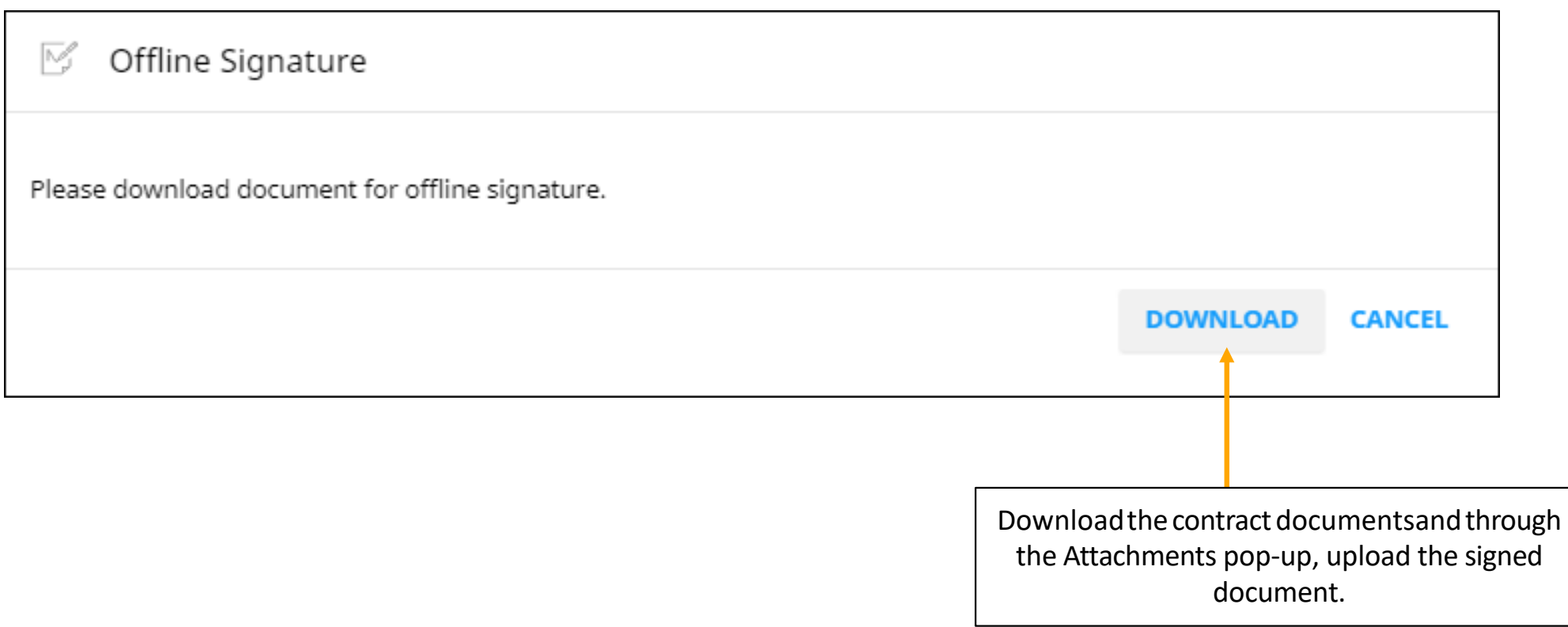

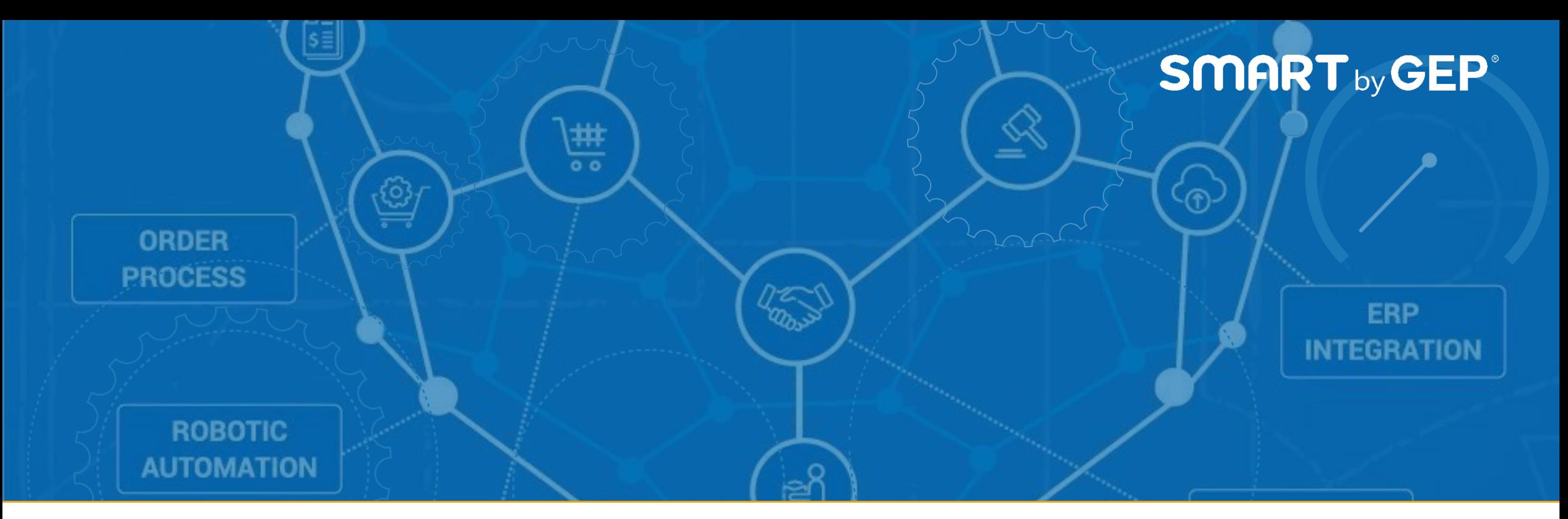

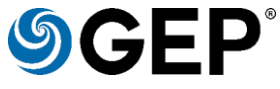

GEP helps globalenterprisesoperate more efficientlyand effectively, gain competitive advantage, boost profitability, andmaximizebusiness and shareholder value.

Fresh thinking, innovative products, unrivaleddomain andsubject expertise, and smart, passionatepeople – thisis how GEPcreates and deliversunified business solutions of unprecedented scale, powerandeffectiveness.

Everyday, all overthe world,GEPhelpsperformance-drivenenterprisesrealizetheirstrategic, operationalandfinancial objectives.

To learn more about our comprehensiverange of strategic and managed services, please visit [www.gep.com](http://www.gep.com/). For more about SMART byGEP, our cloud-native, unified source-to-payplatform, please visit [www.smartbygep.com.](http://www.smartbygep.com/)

Access our free knowledgeresources at<http://www.gep.com/knowledge-bank>

100 Walnut Avenue, Clark, NJ 07066 | P 732.382.6565 | [info@gep.com](mailto:info@gep.com) | www.gep.com

Clark, NJ| Princeton| Toronto| London| Dublin| Prague| Mumbai | Hyderabad| Shanghai | Mexico City| Costa Rica| São Paulo| Singapore| Sydney Copyright© 2020GEP.Allrights

reserved.